**Système d'information géographique SavGIS**

# **4.Savateca**

**Manuel de l'administrateur SavGIS** 

[www.savgis.org](http://www.savgis.org/)

# **Savateca**

*Conception et architecture* : Marc Souris *Algorithmique et développement* : Marc Souris *Programmation* : Marc Souris, Michel Lepage, Françoise Pelletier *Tests et déboguage* : José Tupiza, Bernard Lortic, Florent Demoraes *Manuel de référence* : Marc Souris, Florent Demoraes, Elisabeth Habert

*Documentation et manuels réalisés avec le soutien de la Direction des Systèmes d'Information de l'IRD (DSI-SPIRALES)* 

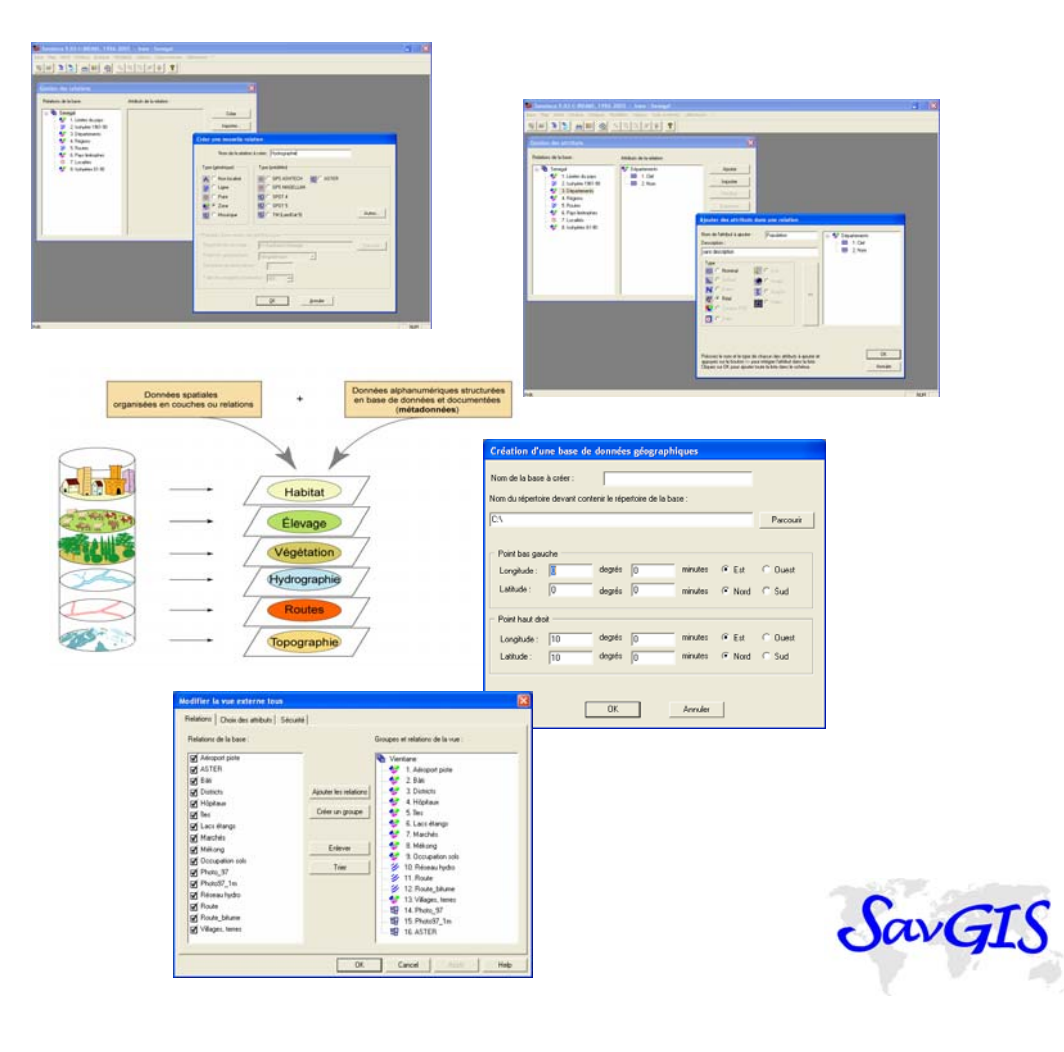

# **Table des matières**

#### **Manuel de référence de Savateca**

#### **Présentation du programme**

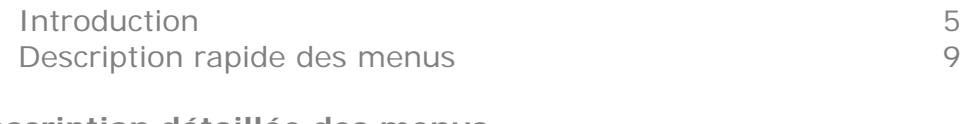

#### **Description détaillée des menus**

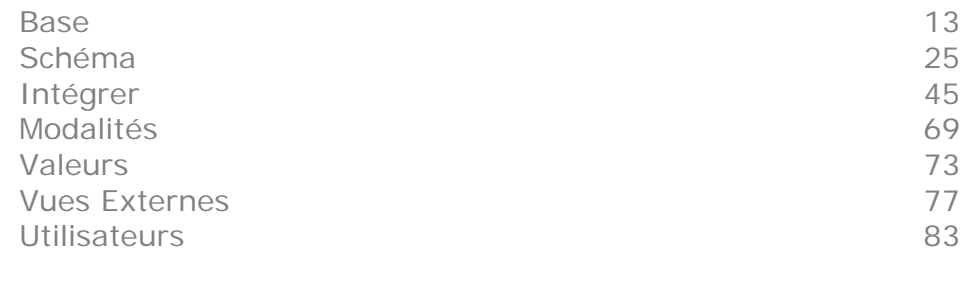

#### **Description succincte des menus** 87

# **Introduction**

### *Le système d'information géographique SavGIS*

 *SavGIS* est un système d'information géographique (SIG) : son objet est de grouper, gérer, traiter, cartographier des données géographiques de diverses origines et différents types, comme des données d'enquêtes, des cartes thématiques, des données topographiques, des réseaux, des images satellites, des photographies aériennes, des modèles numériques de terrain...

À la fois système de gestion de base de données relationnelles, logiciel d'analyse et d'aide à la recherche en géographie, logiciel de cartographie et de dessin automatique, les fonctionnalités de *SavGIS* s'étendent de la constitution d'une base de données à l'édition : il offre ainsi la maîtrise de toute la chaîne cartographique de la conception de l'information au produit cartographique. Bien sûr, la constitution et l'exploitation d'une importante base de données localisées n'est pas une tâche facile et ce travail fait appel à de nombreux concepts, de la structuration et gestion de base de données à l'élaboration cartographique, en passant par la statistique, la géodésie, le traitement d'image. Ce manuel va donc aborder des sujets très divers.

Il n'y a pas dans *SavGIS* de séparation entre la localisation et la description : chaque objet est conservé avec tous ses attributs, qu'ils soient géographiques ou descriptifs, et c'est le système qui gère l'ensemble. *SavGIS* possède son propre système de gestion de base de données, de type relationnel étendu aux données localisées dans l'espace. Une fois la base de données constituées, l'utilisateur n'a plus à se préoccuper de sa gestion et peut focaliser son effort sur l'exploitation des données. Le module *Savateca* est dédié à la constitution des bases de données.

#### *Savateca : administration d'une base SavGIS*

*Savateca* est le module de gestion et d'administration des bases de données *SavGIS*. Il permet de créer des bases *SavGIS*, et d'en modifier le schéma en rajoutant ou supprimant des relations et des attributs. Il permet de créer des utilisateurs, et gère les vues externes (sélection de relations et d'attributs auxquels l'utilisateur a accès, et qui peuvent être organisées en arborescence). C'est aussi à travers ce module que sont intégrées les données vectorielles et alphanumériques associées.

### **Le manuel de** *Savateca*

Le manuel du module *Savateca* présente les diverses phases de mise en œuvre et de maintenance d'une base de données gérée par *SavGIS*. Les principaux concepts du système sont décrits dans le fascicule « Concepts généraux » de la documentation SavGIS, fascicule qu'il convient de lire avant d'aborder ce manuel.

Ce manuel de référence donne la description de l'ensemble des commandes des différents menus, ainsi que des exemples d'utilisation basés sur les données disponibles sur le site Internet de *SavGIS*.

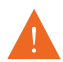

La lecture de ce manuel nécessite la connaissance d'une terminologie spécifique à la gestion de bases de données localisées orientées objet. Cette terminologie est développée dans le manuel « SavGIS - Concepts généraux ». Nous recommandons aux lecteurs de s'y reporter.

### **Le menu principal de** *Savateca*

 Le programme *Savateca* est utilisé pour l'administration et la gestion des bases de données, ainsi que pour la gestion des paramètres du système *SavGIS* et de ses utilisateurs. Il est en principe réservé à l'administrateur du système, et son utilisation peut être restreinte par un mot de passe. Par défaut, ce mot de passe est vide et il suffit de cliquer sur le bouton « Entrer » pour avoir accès au menu principal.

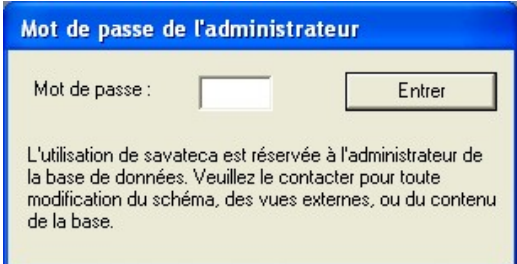

## **La barre d'outils**

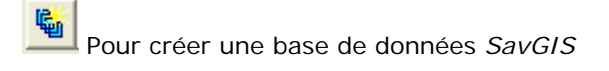

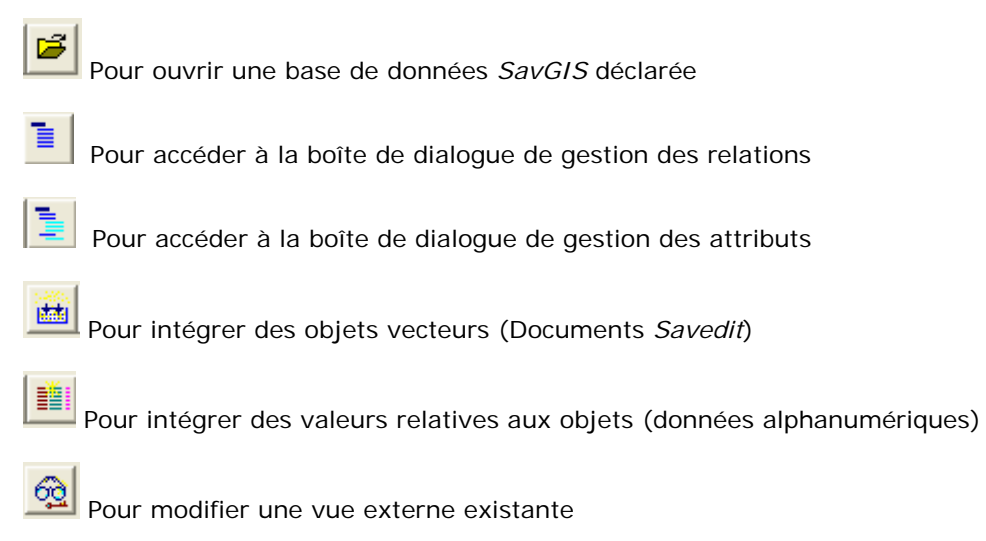

# **Signification des pictogrammes dans les boîtes de dialogue de** *Savateca*

**SavGIS** gère des relations contenant des objets de type **zone**, **ligne**, **point, mosaïque** et **non-localisé**. Ces types d'objets sont symbolisés respectivement par les pictogrammes suivants :

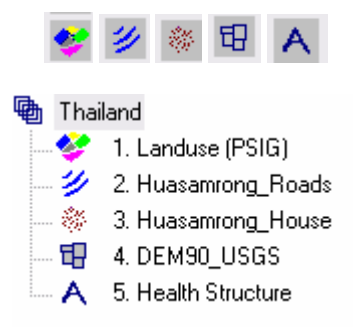

**SavGIS** gère des attributs de type **nominal**, **entier**, **réel** et **couleur RVB**. Ces types d'attributs sont symbolisés respectivement par les pictogrammes suivants :

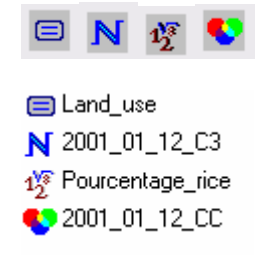

Lorsqu'une opération n'est pas possible sur une relation ou sur un attribut, le pictogramme suivant apparaît :

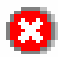

# **Description rapide des menus**

Les différentes menus de *Savateca* permettent de : **1** 

- gérer le schéma, pour créer, modifier, imprimer la structure de la base (relations, attributs)
- $\bullet$  intégrer des objets
- intégrer des valeurs d'attributs (intégrer des valeurs, lister les valeurs et les modalités)
- gérer les vues externes, pour créer, modifier, supprimer des vues externes
- créer et gérer les utilisateurs SavGIS

#### **Le menu** *Base* **: gestion des bases de données**

Le menu **Base** comprend plusieurs commandes permettant de gérer les caractéristiques d'une base de données : Créer, Déclarer, Supprimer, Ouvrir, Propriétés, Nettoyer, Vérifier, Datum, Fermer, Mot de passe, Préférences, Quitter. Pour activer les différents menus de *Savateca*, il faut soit ouvrir une base de données existante, soit en créer une. Si vous souhaitez importer une base *SavGIS* venant d'un autre système, il faudra la déclarer pour qu'elle soit reconnue par votre système.

### **Le menu** *Schéma* **: gestion du schéma de la base de données**

Le menu **Schéma** permet de gérer le schéma de description des données, c'est-à-dire créer ou modifier la structure de la base ouverte (pour les relations, les attributs, les méthodes). Ces options gèrent la description de la base (le schéma) et non les données elles-mêmes. Le menu **Schéma** comprend également un item (Publier) permettant d'éditer le schéma sous forme de fichier au format html.

# **Le menu** *Intégrer* **: Intégration des objets et de leurs valeurs dans la base**

Le menu **Intégrer** permet de gérer les objets et leurs valeurs : intégration d'objets dans une relation, intégration ou modification des valeurs des attributs des objets. Il comprend plusieurs commandes :

- La commande **Objets localisés** permet d'intégrer des objets dans une relation localisée, à partir d'un document au format *Savedit*, *Shapefile*, ou, s'il s'agit d'une relation ponctuelle, à partir d'un fichier qui contient les coordonnées des points ;
- **►** La commande Objets non localisés permet d'intégrer des objets dans une relation non localisée, à partir d'un fichier ou d'une base de données relationnelle classique ;
- **►** La commande **Valeurs** permet d'intégrer ou modifier les valeurs descriptives pour les attributs des objets déjà présents dans la relation, à partir d'un fichier ou d'une base de donnée relationnelle classique externe ;
- **►** La commande **Supprimer** permet de supprimer des objets dans une relation, en supprimant une feuille.

## **Le menu** *Modalités* **: gestion des modalités des attributs nominaux**

Le menu **Modalités** permet de lister, modifier, ou réorganiser les modalités des attributs nominaux.

### **Le menu** *Valeurs* **: visualiser les valeurs des objets**

Le menu **Valeurs** permet de lister, exporter ou modifier les valeurs des objets. Il permet également de calculer des statistiques globales sur les valeurs des objets intégrés dans la base.

# **Le menu** *Vues externes* **: gestion des vues externes**

Le menu **Vues externes** permet de manipuler les vues externes, c'est-à-dire l'accès aux données de la base pour l'utilisation de *SavGIS*, par le choix de relations et d'attributs, ou la création de groupes de relations ou d'attributs. Bien sûr, il faut d'abord avoir défini le schéma de la base pour gérer les vues externes. Par contre, les vues externes sont indépendantes de l'état d'intégration des données, et peuvent être définies ou modifiées à tout moment, avant ou après intégration. De mêmes, les vues externes sont indépendantes des utilisateurs, et une même vue externe peut être utilisée par plusieurs utilisateurs.

#### **Le menu** *Utilisateurs* **: gérer les utilisateurs**

Pour utiliser *SavGIS* sur une machine, il faut en être un utilisateur déclaré. Chaque utilisateur possède un répertoire qui va servir à stocker les états temporaires lors de l'utilisation d'une base, ainsi que certains fichiers ou images qu'il désire conserver. Le menu **Utilisateurs** permet de gérer les utilisateurs de *SavGIS* (créer, modifier, supprimer).

# **Le menu BASE**

*Création de bases de données SavGIS Gestion de la déclaration des bases de données SavGIS Activation de la licence SavGIS Saisie d'un mot de passe de protection Paramétrage des préférences Définition du datum des bases de données SavGIS* 

Le menu **Base** contient des fonctions pour créer une base de données géographiques au format *SavGIS.* Il permet aussi de gérer la déclaration des bases de données, d'activer la licence, de configurer les paramètres généraux du module *Savateca*, etc…

Le menu **Base** propose les commandes suivantes :

**Créer**  Pour créer une nouvelle base de données *SavGIS*

**Déclarer**  Pour déclarer une base de données *SavGIS* existante

**Retirer**  Pour retirer la déclaration d'une base de données *SavGIS*

**Ouvrir** Pour ouvrir une base de données *SavGIS*

**Propriétés** Pour afficher les propriétés de la base de données *SavGIS*

**Nettoyer**

Pour supprimer les fichiers non utilisés dans le répertoire de la base de données *SavGIS*

#### **Vérifier**

Pour vérifier l'existence des fichiers des relations de la base de données *SavGIS*

**Datum**

Pour indiquer ou modifier le *datum* de la base de données *SavGIS*

**Fermer** Pour fermer la base de données *SavGIS*

**Licence** Pour installer la licence d'utilisation du logiciel *SavGIS*

**Mot de passe**<br>Pour modifier le mot de passe de l'administrateur de la base de données *SavGIS* 

**Préférences** Pour choisir les options de configuration du module *Savateca*

**Quitter** Pour sortir du module *Savateca*

# **CREER…**

Pour créer une base de données localisées au format *SavGIS*, vous devez indiquer un nom puis le chemin d'accès du répertoire dans lequel la base de données sera conservée. Ce répertoire (généralement appelé *SavBases*) doit avoir été créé au préalable dans l'explorateur Windows, idéalement sur un autre disque que C:. *Savateca* place dans ce répertoire un nouveau dossier portant le nom de la base de données, dans lequel sera stocké l'ensemble des fichiers relatifs à la base de données. Par exemple, si vous voulez créer une base de données dénommée *test* sur *D:\SavGIS\SavBases*, vous devez sélectionner ce répertoire (clic sur le bouton **Parcourir**). En créant la base, *Savateca* va créer un répertoire *test* dans *D: \SavGIS \SavBases*. Le dossier de la base de données contient des sous-dossiers et des fichiers (cf. illustration ci-après).

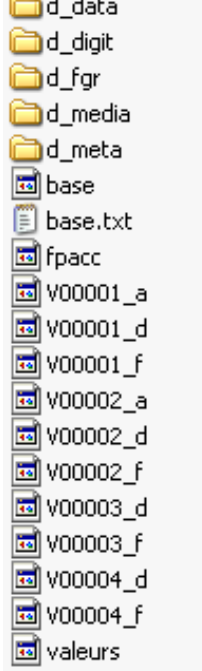

- *d\_data* est généralement utilisé pour regrouper conserver des fichiers de données externes (fichiers EXCEL, tables DBASE par exemple) propres à la base de données.
- *d\_digit* peut servir pour conserver les fichiers d'édition vectorielle et attributaires (documents *Savedit*)
- *d\_fgr* sert pour stocker les fonds au format dxf, géo-référencés (ces derniers peuvent alors être affichés via l'explorateur cartographique dans tous les modules *Savane, Savedit, SavExplorer, Savamer*).
- *d\_media* peut servir pour garder des fichiers media (vidéo et album photos).
- *d-meta* sert pour sauvegarder les fichiers de métadonnées au format html. Les fichiers doivent porter le même nom que la relation à laquelle ils font référence. Ces métadonnées peuvent s'afficher dans l'explorateur cartographique dans les quatre modules du logiciel *SavGIS*.

Les fichiers présents dans le dossier de la base contiennent les valeurs des relations de la base de données et ne doivent être ni modifiés ni supprimés.

Lors de la création d'une base de données *SavGIS*, l'utilisateur doit indiquer deux principaux paramètres : (1) la fenêtre géographique, (2) le datum.

#### **1 Fenêtre géographique**

Dans *SavGIS*, une fenêtre géographique correspond à un espace rectangulaire associé à une zone d'étude donnée, qui englobe les objets géographiques sur lesquels portera une analyse.

La fenêtre géographique définie dans *Savateca* (en longitude, latitude) est celle qui s'affichera automatiquement lors de l'ouverture de la base de données dans les modules *Savamer*, *Savedit* et *Savane* (dans ce dernier module, la fenêtre géographique sera chargée dans le cadre).

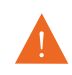

Une fois définie, la fenêtre géographique d'une base de données *SavGIS* ne peut plus être modifiée. L'intégration ultérieure de collections d'objets dont l'étendue spatiale dépasse cette fenêtre géographique ne pose pas de problèmes.

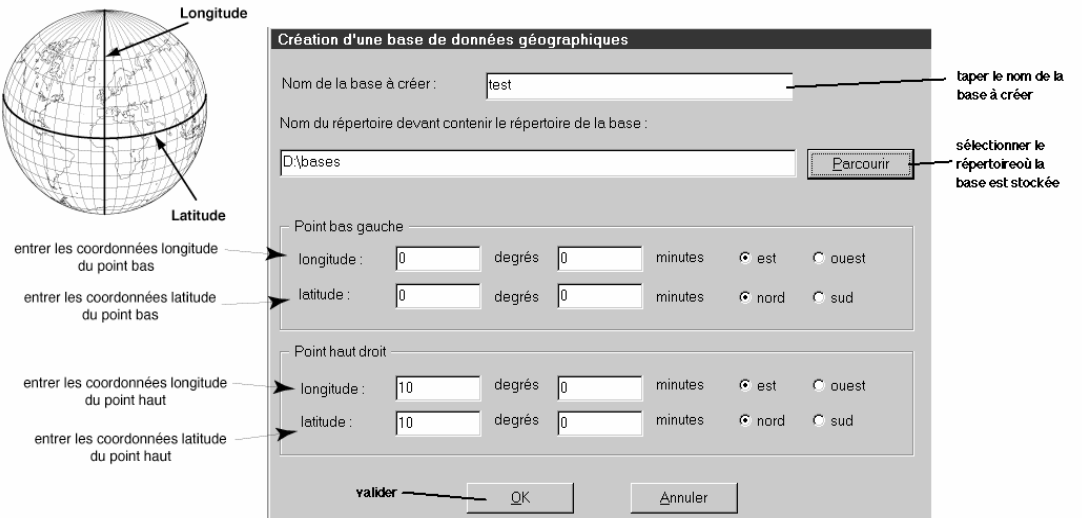

Un message d'erreur indique si la base de données ne peut pas être créée (répertoire de stockage inexistant, création du répertoire impossible, existence d'un répertoire du même nom, coordonnées géographiques inexactes, etc.).

#### **2 Datum**

Le *datum*, ou système de référence géodésique, est le système de référence utilisé pour exprimer la position d'un point de la surface terrestre (longitude, latitude, altitude). Il utilise la forme et la position absolue (dans l'univers) d'un ellipsoïde de révolution. De nombreux *datum* ont été définis et sont utilisés pour exprimer une position ou cartographier la surface de la Terre.

Dans une base de données *SavGIS*, toutes les données doivent être géoréférencées dans le même *datum*. Il est recommandé de spécifier ce *datum* lors de la création de la base (cf. infra). Le *datum* d'un document à intégrer peut-être modifié avec le module *Savedit* (voir la documentation de *Savedit*), ainsi que dans l'importation de certains type de documents dans *Savateca* (fichiers de points, Shapefiles).

La création d'une base de données *SavGIS* est également possible en cliquant

directement sur l'icone **de la constitution de la barre d'outils.** 

# **DECLARER…**

Cette commande permet de déclarer une base de données *SavGIS* existante, en vue de l'utiliser dans les différents modules du logiciel *SavGIS*. Le programme demande le répertoire de stockage de la base de données. Une fois reconnue par le système, la base de données pourra être ouverte dans *Savateca*, et manipulée avec l'option **Ouvrir** du menu **Base**.

La commande **Déclarer** permet également de modifier la déclaration de l'emplacement d'une base de données déjà connue du système. Par exemple, si vous déplacez la base de données, utilisez **Déclarer** pour mettre à jour la déclaration de la base de données (sinon, le système vous demandera le chemin d'accès à la base de données à chaque fois que vous voudrez l'utiliser, et certaines commandes pourraient avoir un comportement inhabituel).

La déclaration des bases se trouve dans le fichier de configuration de *SavGIS*, qui se trouve dans le répertoire *admin,* qui se trouve lui-même dans le répertoire d'installation des exécutables du logiciel. Attention, si vous installez le logiciel SavGIS par erreur dans deux répertoires distincts (par exemple mors d'une actualisation du logiciel), vous aurez deux configurations distinctes. Il ne faut pas éditer ce fichier de configuration directement avec un éditeur de texte.

# **RETIRER…**

Cette commande permet de retirer la déclaration d'une base de données *SavGIS* existante. Elle permet d'indiquer au système que l'on ne souhaite plus utiliser cette base de données.

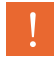

Cette opération ne supprime pas les fichiers de la base de données. Elle ne supprime que la déclaration dans la configuration de SavGIS.

### **OUVRIR…**

Cette commande permet d'ouvrir une base de données *SavGIS* déclarée. Sélectionner la base de données dans la liste située à gauche de la boîte de dialogue et cliquer sur OK.

Si la base de données a été déplacée, le programme demande le nouvel emplacement du répertoire contenant les fichiers de la base. Une fois spécifié ce chemin d'accès, la base de données s'ouvre et la configuration est automatiquement mise à jour.

La dernière base de données utilisée apparaît au bas du menu **Base**, ce qui permet de l'ouvrir directement en utilisant ce raccourci.

Lorsqu'une base de données est ouverte, les différents menus du module *Savateca* deviennent actifs. Ils permettent de :

- gérer le schéma, pour créer, modifier, exporter au format html la structure de la base (relations, attributs),
- $\bullet$  intégrer des objets,
- intégrer des valeurs d'attributs (intégrer des valeurs, lister les valeurs et les modalités).
- gérer les vues externes, pour créer, modifier, supprimer des vues externes,

L'ouverture d'une base de données *SavGIS* est également possible en cliquant

directement sur l'icone dans la barre d'outils.

## **FERMER**

Cette commande ferme la base de données actuellement ouverte dans le module *Savateca*.

## **PROPRIETES 2 2**

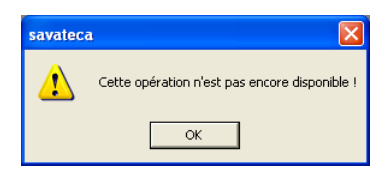

## **NETTOYER**

Cette commande permet de supprimer les fichiers non utilisés dans le répertoire de la base de données. On assure ainsi la bonne gestion des fichiers internes au système *SavGIS*. Attention, il ne faut pas interrompre le processus de nettoyage sous peine de corrompre la base de données. Il est donc recommandé d'effectuer une sauvegarde générale de la base avant d'effectuer le processus de nettoyage.

## **VERIFIER**

Cette commande permet de vérifier que l'ensemble des fichiers nécessaires à la base de données est bien présent dans le répertoire de la base de données.

### **DATUM**

Cette commande permet de spécifier ou modifier le *datum* de la base de données.

Le *datum*, ou système de référence géodésique, est le système de référence utilisé pour exprimer la position d'un point de la surface terrestre (longitude, latitude, altitude). Il utilise la forme et la position absolue (dans l'univers) d'un ellipsoïde de révolution. De

nombreux *datum* ont été définis et sont utilisés pour exprimer une position ou cartographier la surface de la Terre.

Il est recommandé de fixer le *datum* lors de la création de la base de données. Cette déclaration permet à certaines opérations d'effectuer directement un changement de *datum* lorsque cela est nécessaire pour assurer l'intégrité de la base de données (intégration de données exprimée selon un autre *datum*). Cette déclaration permet également au système de charger automatiquement les valeurs de l'ellipsoïde lorsqu'il en a besoin (pour les calculs de projection géographique notamment, dans tous les modules). Si le *datum* n'est pas renseigné, cela reste sans conséquence sur **2** l'exploitation de la base de données.

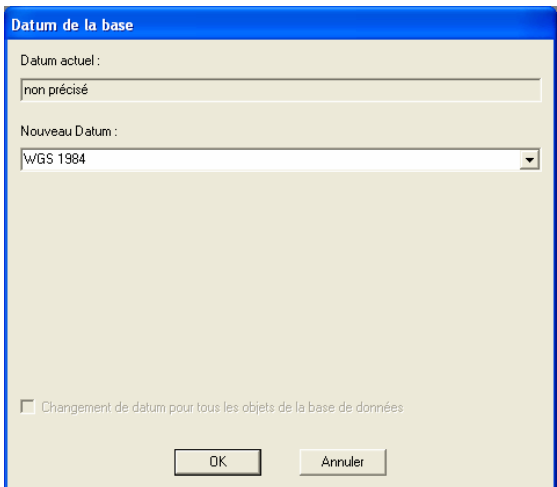

Lorsque le *datum* d'une base est déjà renseigné, l'option de changement de *datum* pour les objets est activée. Cette option permet de modifier les coordonnées des objets intégrés dans la base, pour refléter le changement de *datum*. La modification ne concerne plus seulement la déclaration du *datum* de la base, elle modifie également les coordonnées des objets. Cette opération est à manier avec prudence.

Pour plus de renseignement sur les *datum*, veuillez vous reporter à l'ouvrage « Fondements des systèmes d'information géographique ».

# **LICENCE…**

Cette commande permet de saisir la licence d'utilisation du système *SavGIS*. Pour obtenir une licence gratuite, veuillez consulter le site [www.savgis.org.](www.savgis.org)

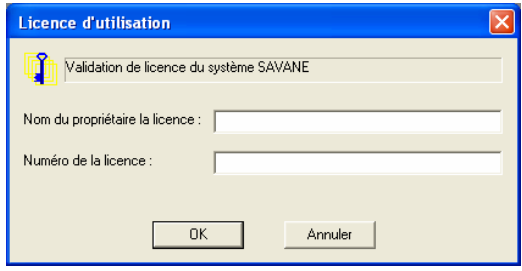

# **MOT DE PASSE…**

Cette commande permet de définir un mot de passe pour de protéger les opérations d'administration de données, qui normalement ne doivent être effectuées que par l'administrateur de la base de données.

Après l'installation du système *SavGIS*, vous pouvez modifier le mot de passe (par défaut, il est en blanc). Vous devez indiquer l'ancien mot de passe, puis le nouveau en le confirmant. N'oubliez pas votre nouveau mot de passe (si vous l'oubliez, contacteznous par courrier électronique – [sig-savane@ird.fr](mailto:sig-savane@ird.fr) - pour savoir comment réinitialiser le mot de passe de l'administrateur).

# **PREFERENCES…**

Cette commande permet de choisir des options d'affichage : tri alphabétique des noms de relations ou d'attributs dans les boîtes de dialogues du module *Savateca*.

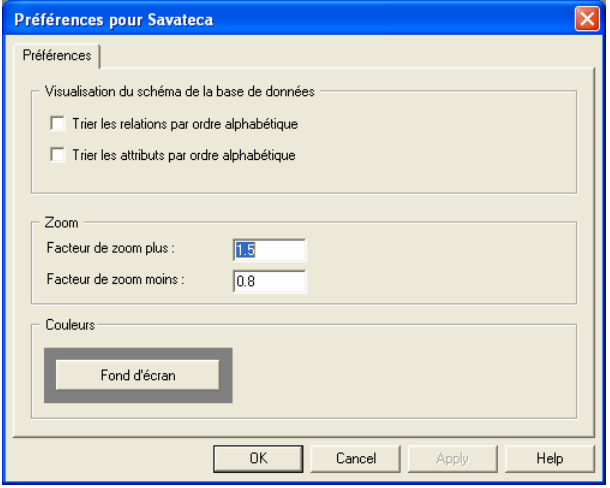

# **QUITTER**

Cette commande permet de sortir du module *Savateca*.

# **Le menu SCHEMA**

*Ajout et suppression de relations et d'attributs Import de relations d'autres bases de données SavGIS Import de relations et d'attributs à partir de fichiers Access et DBF Listage du contenu de la base de données en html* **<sup>3</sup>**

**2** Le menu **Schéma** regroupe l'ensemble des opérations permettant de gérer le schéma de description des données, c'est-à-dire de créer ou modifier la structure de la base de données (pour les relations et attributs). Ces commandes concernent uniquement la description de la base de données (le schéma) et non les données elles-mêmes.

Le menu **Schéma** propose les commandes suivantes :

**Relations**… Pour gérer le schéma des relations

**Attributs**... Pour gérer le schéma des attributs

**Méthodes** Pour gérer le schéma des méthodes (non disponible)

**Publier en HTML** Pour publier dans un fichier au format html le schéma de la base de données

## **RELATIONS…**

La boîte de dialogue de gestion de relations, également accessible en cliquant sur l'icône dans la barre d'outils, contient toutes les options permettant de manipuler le schéma de relations. Elle contient à gauche une liste permettant de choisir la relation à modifier, et à droite une liste non active donnant à titre indicatif les attributs de la relation sélectionnée.

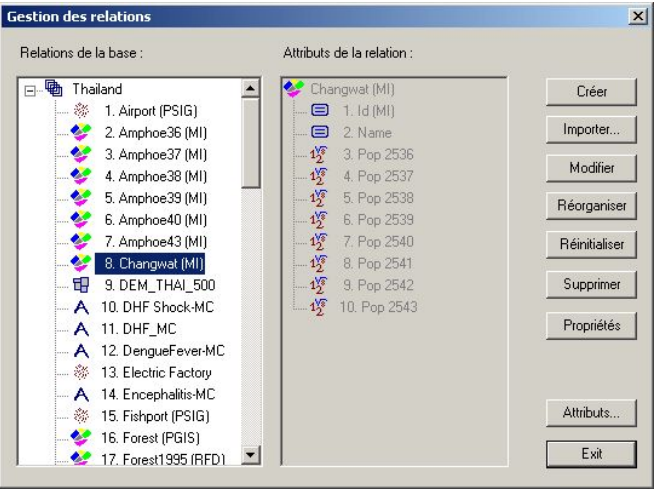

- **Créer** : pour créer une nouvelle relation,
- **Importer** : pour importer une relation à partir d'une autre base de données *SavGIS*, d'un Shapefile, ou importer une mosaïque au format *SavGIS*,
- **Modifier** : pour modifier les caractéristiques d'une relation,
- **▶ Réorganiser** : pour réorganiser les fichiers de la relation en vue de gagner de l'espace mémoire,
- **▶ Réinitialiser** : pour supprimer tous les objets intégrés dans la relation,
- **Supprimer** : pour supprimer la relation de la base de données,
- **Propriétés** : pour afficher les propriétés de la relation sélectionnée : nombre d'objets, nombre d'arcs, etc.,
- **Attributs** : pour accéder à la boîte de dialogue permettant de gérer les attributs de la relation sélectionnée,
- **Exit** : pour sortir de la boîte de dialogue de gestion des relations.

La plupart des options ne sont actives que lorsqu'une relation a été choisie dans la liste des relations existantes.

Lorsqu'une relation est sélectionnée dans la liste, un clic du bouton droit sur cette même relation permet de visualiser le fichier html de métadonnées associées.

# **Créer…**

Cette option permet de définir une nouvelle relation et de l'ajouter au schéma de la base de données.

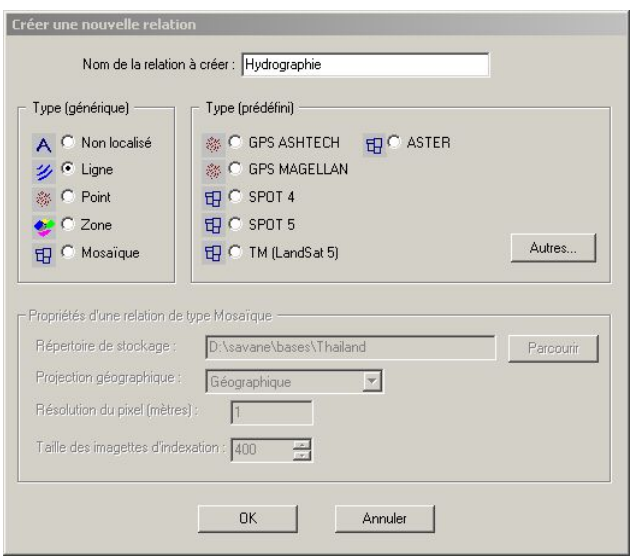

Dans le dialogue de création de relation après avoir indiqué un nom à la nouvelle relation, il faut choisir :

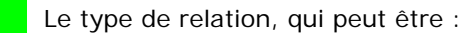

- **non localisée,**
- **ligne**
- **point,**
- **zone,**
- $m$ osaïque,

ou l'un des types prédéfinis, contenant la définition des attributs et de méthodes (non disponible).

Pour plus d'informations sur la création d'une relation de type **mosaïque**, se reporter à la section spécifique (cf. infra).

Après avoir créé une relation, il faut aller dans la boîte de dialogue de gestion des attributs pour créer les attributs de la relation (cf. infra). Cette boîte de dialogue est accessible à partir de l'option **Attributs** (si une relation a été choisie dans la liste des relations existantes), ou directement à partir du menu **Schéma** → **Attributs**.

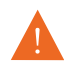

Ne pas oublier que pour utiliser dans les modules de *SavGIS* une relation nouvellement créée dans le module *Savateca*, il faut insérer cette relation dans une vue externe (menu **Vues externes** → **Créer** ou **Modifier**).

La création d'une relation génère également un fichier de description de cette relation, au format html. Ce fichier type est destiné à contenir les métadonnées correspondant à la relation, et peut être visualisé dans tous les modules du logiciel *SavGIS* par un clic du bouton droit dans l'explorateur cartographique. Le fichier se trouve dans le sousdossier d\_meta dans le dossier de la base de données ; il est nommé automatiquement comme le nom de la relation. L'administrateur de la base de données doit documenter la relation en éditant ce fichier (avec un éditeur html) et en y ajoutant toutes les informations disponibles sur la relation, pour aider les utilisateurs à faire bon usage des données.

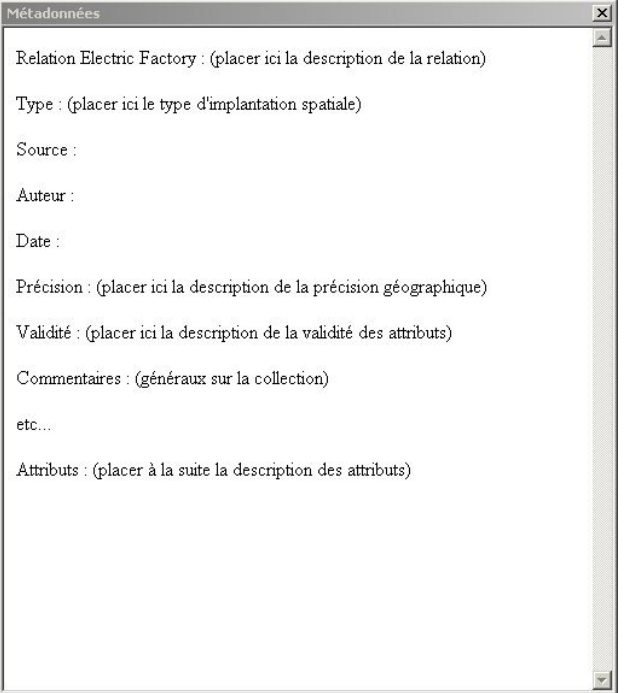

Fichier type de métadonnées généré automatiquement lors de la création d'une nouvelle relation

#### **Cas particulier : la création d'une relation de type mosaïque**

Une **mosaïque** est une relation dont les objets sont des pixels, carrés, arrangé en ligne et en colonne. Les pixels ont tous la même taille, et sont redressés dans une projection géographique donnée. Pour créer une relation de type **mosaïque**, plusieurs paramètres doivent être renseignés :

- La taille du pixel, en mètres (la même que celle employée pour le redressement de l'image dans le module *Savamer*),
- La projection géographique (la même que celle employée pour le redressement de l'image dans le module *Savamer*).

Lors de la création d'une relation de type **mosaïque**, le système va créer **2** automatiquement un nouveau dossier portant le nom de la **mosaïque.** Ce dossier contiendra tous les fichiers de la relation. Vous devez indiquer le répertoire qui doit contenir ce nouveau dossier. Il peut être différent du répertoire de la base, car les relations de type mosaïque peuvent être partagées par plusieurs bases.

Dans l'exemple (cf. illustrations ci-après) la mosaïque DEM90\_USGS de la base *Thailand\_ex* contient un attribut Altitude (chaque pixel possède une valeur d'altitude, correspondant à un MNT). La mosaïque est stockée dans un dossier du même nom (DEM90\_USGS), lui-même placé dans le répertoire *Thailand\_ex*,

 $\Box$   $\Box$  DEM90 USGS  $\frac{1}{2}$  1. Altitude

Le dossier DEM90\_USGS contient plusieurs fichiers :

- **▶ Le fichier** *DEM90\_USGS\_d* qui décrit les paramètres de la relation (taille du pixel, taille des imagettes de la mosaïque, etc.).
- ♦ Deux fichiers pour chaque attribut (dans l'exemple, la mosaïque ne possède qu'un seul attribut contenant les valeurs d'altitude) :
	- o un fichier pour les valeurs des imagettes, qui a le nom de l'attribut, ici *Altitude*
	- o et un fichier pour la description des imagettes, portant le nom de l'attribut suivit du suffixe \_f, ici *Altitude\_f*

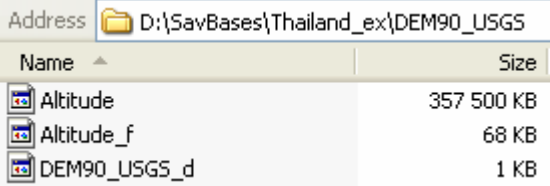

### **Importer…**

Importer une relation permet d'intégrer directement dans la base de données le schéma complet d'une relation et ses objets. L'option **Importer** permet :

- L'importation d'une relation à partir d'une autre base de données *SavGIS*,
- L'importation d'une relation de type mosaïque *SavGIS*.
- **▶ L'importation d'une relation à partir d'un** *Shapefile* **(lignes ou points).**

#### **Importer** → **Relation SavGIS**

L'option d'importation d'une relation à partir d'une base de données *SavGIS* ouvre une boîte de dialogue dans laquelle il faut indiquer la base de données *SavGIS* contenant la relation à importer (cette base de données doit être différente de la base de données déjà ouverte, et doit être déclarée). Il suffit ensuite de choisir la relation à importer. Cette opération crée le schéma complet de la relation (son nom et ses attributs) et importe dans cette nouvelle relation les objets présents dans la relation d'origine.

L'importation dans une relation d'un schéma d'attributs à partir d'une base de données externe ou d'un fichier de données (de type Excel ou DBase) s'effectue dans le **dialogue des attributs** (cf. infra). L'intégration d'objets (pour les relations non localisées) ou de valeurs se fait dans le menu **Intégrer**.

#### **Importer** → **Mosaïque SavGIS**

Les mosaïques (fichiers volumineux) peuvent être partagées entre plusieurs bases de données *SavGIS.* Il n'y a pas de recopie des fichiers comme dans le cas des autres types de relation, et l'opération s'apparente à une déclaration.

#### **Importer** → **Shapefile**

Cette commande permet d'intégrer directement un document au format *Shapefile* en créant une relation *SavGIS*. Elle crée le schéma d'une nouvelle relation, intègre les objets graphiques, puis intègre les attributs descriptifs du *Shapefile*.

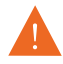

Il n'est pas possible d'importer directement un fichier *Shapefile* de type polygone dans une base de données *SavGIS*. il faut passer par une étape intermédiaire d'importation, dans le module *Savedit*, afin de vérifier la qualité et l'intégrité de la digitalisation graphique, et mettre le document sous le format *Savedit*. **3** 

Le dialogue demande le nom et l'emplacement des fichiers du Shapefile, le *datum* et la projection géographique utilisée par le Shapefile. Le choix du *datum* n'est accessible que si le *datum* de la base a été défini (voir le menu **Base** → **Datum**). Il est alors possible de modifier le *datum* des objets du Shapefile pour les ajuster au *datum* de la base de données. Les coordonnées des objets seront alors automatiquement modifiées lors de l'intégration graphique.

Le bouton **test** permet de visualiser les coordonnées minimum et maximum présentes dans le Shapefile, ce qui permet de guider le choix de la projection géographique utilisée par le Shapefile, lorsque celle-ci n'est pas connue avec certitude. Cette projection est parfois renseignée dans un fichier d'extension prj, qui n'est pas lu par *Savateca* (lorsqu'il existe, il est recommandé de consulter ce fichier texte manuellement).

Pour les projections UTM, Les coordonnées standards en Y (latitude) vont de 0 à 10 000 000 dans l'hémisphère sud et de nouveau de 0 à 10 000 000 dans l'hémisphère nord. Elles ne sont donc pas utilisables simultanément sur les deux hémisphères. Deux solutions peuvent être adoptées pour remédier à ce problème : faire varier les coordonnées de -10 000 000 (pôle sud) à 10 000 000 (pôle nord) en passant par 0 à l'équateur (convention **Nord**), ou faire varier les coordonnées de 0 (pôle sud) à 20 000 000 (pôle nord) en passant par 10 000 000 à l'équateur (convention **Sud**). Il faut indiquer dans le dialogue la convention utilisée dans le Shapefile.

### **Modifier…**

Cette option permet de modifier le nom de la relation. La boîte de dialogue permet également de visualiser le nom des fichiers associés à la relation.

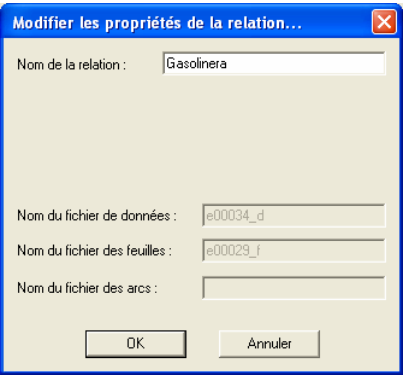

Pour le type mosaïque, les options de modification sont différentes :

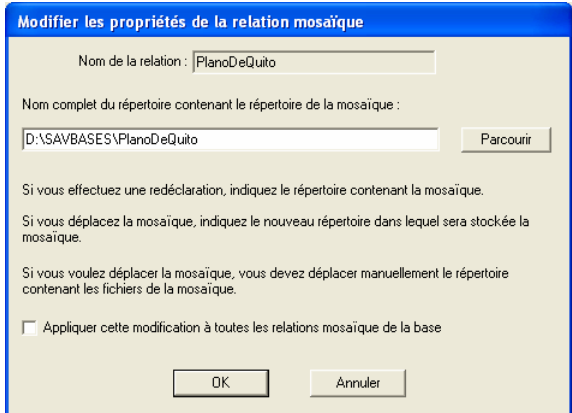

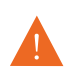

Il est impossible de modifier le nom d'une relation de type mosaïque. On peut par contre modifier l'emplacement de la mosaïque (le répertoire dans lequel est stocké le répertoire de la mosaïque). Cette déclaration est nécessaire après toute modification de l'emplacement de ce répertoire, si l'on veut éviter que les différents modules (*Savamer*, *Savedit*, *Savane,…*) ne demandent le chemin d'accès à chaque utilisation de la mosaïque. Elle est également nécessaire lorsque l'on déclare toute une base de données, si celle-ci contient des mosaïques : il faut vérifier que l'emplacement des mosaïques est bien déclaré.

# **Réorganiser…**

Cette option permet de réorganiser les fichiers de la relation pour regagner de l'espace perdu dans les fichiers d'une base de données *SavGIS*. Il est utile de réorganiser une relation lorsque plusieurs réintégrations d'objets ont été effectuées (la suppression d'objets dans une relation ne supprime pas l'espace disque occupé par ces objets).

# **Réinitialiser… 3**

Cette option permet de supprimer tous les objets de la relation sélectionnée : tous les objets déjà intégrés sont supprimés. On obtient ainsi une relation vide mais dont le schéma est conservé.

# **Supprimer…**

Cette option permet de supprimer une relation dans le schéma de la base de données. Les fichiers liés à la relation sont également supprimés. La relation est automatiquement supprimée des vues externes qui la contiennent.

# **Propriétés…**

Cette option permet de visualiser les caractéristiques de la relation : nombre d'objets intégrés, nombre d'arcs, nombre de points des arcs. Le calcul peut être un peu long dans le cas de relations localisées volumineuses.

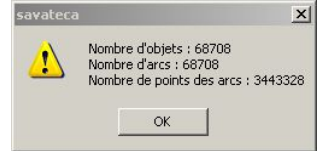

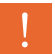

Cette option ne fonctionne pas sur les relations non localisées ou sur les mosaïques.

# **ATTRIBUTS…**

La boîte de dialogue de gestion du schéma des attributs contient toutes les options permettant de manipuler le schéma des attributs descriptifs d'une relation. Il contient à gauche une liste permettant de choisir la relation, et à droite une liste permettant de choisir l'attribut à modifier. Il est accessible à partir du menu **Schéma**, ou de la boîte

de dialogue de gestion du schéma des relations, ou encore en cliquant sur l'icône dans la barre d'outils.

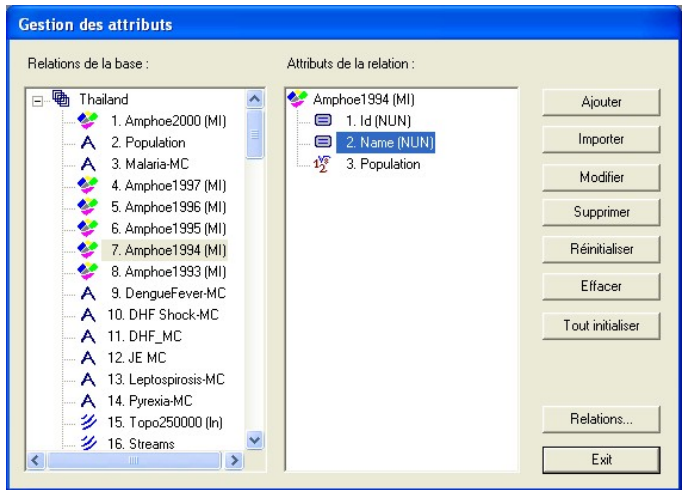

- **Ajouter** : pour créer un nouvel attribut,
- **Importer** : pour importer des attributs (schéma) à partir de fichiers externes,
- **Modifier** : pour modifier les caractéristiques d'un attribut,
- **Supprimer** : pour supprimer l'attribut de la base de données,
- **Réinitialiser** : pour supprimer toutes les valeurs déjà intégrées pour un attribut de type nominal, ainsi que les modalités correspondantes (ensemble des valeurs nominales possibles mais pas forcément prises par les objets),
- **Effacer** : permet de supprimer toutes les valeurs nominales et numériques déjà intégrées pour un attribut. Si l'attribut est nominal, cette option ne supprime pas la description des modalités correspondantes (ensemble des valeurs nominales possibles mais pas forcément prises par les objets),
- $\rightarrow$  **Tout initialiser** : pour réinitialiser tous les attributs de la relation,
- **Relation** : pour retourner à la boîte de dialogue de gestion des relations,

**Exit** : pour sortir de la boîte de dialogue de gestion des attributs.

La plupart des options ne sont actives que lorsqu'un attribut a été choisi dans la liste des attributs existants. Les options **Réinitialiser** et **Partager** ne s'activent que lorsqu'un attribut nominal est sélectionné.

Ces options concernent le schéma ou les valeurs des attributs, mais ne touchent en aucun cas à l'existence des objets des relations (pas de modification de la composante graphique, par exemple).

# **Ajouter… <sup>2</sup>**

Cette option permet de créer un nouvel attribut pour la relation sélectionnée. Cette option peut être utilisée à tout moment, que la relation soit vide ou qu'elle contienne déjà des objets. Automatiquement, le nouvel attribut indique « valeur inconnue » pour tous les objets déjà intégrés dans la relation.

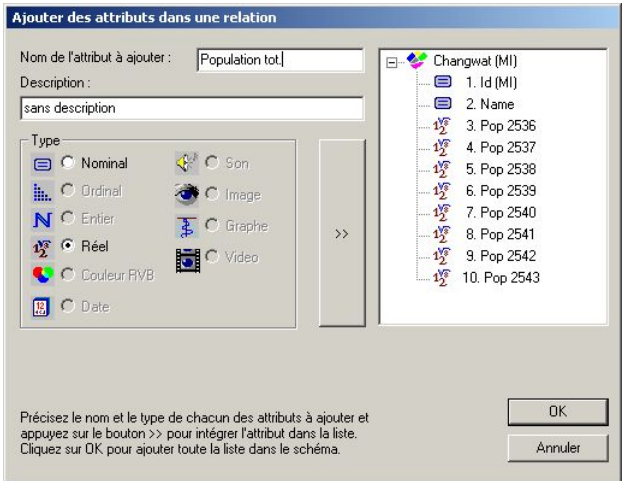

Le type de l'attribut dépend de l'ensemble dans lequel il prend ses valeurs :

- **Nominal** ou **qualitatif** : valeurs nominales descriptives (une chaîne de caractères). Certains attributs nominaux jouent un rôle particulier : une clef est un attribut dont chaque valeur correspond à un seul objet (par exemple le numéro d'immatriculation est une clef de la relation voiture; le nom du propriétaire n'est pas une clef, car un même propriétaire peut avoir deux voitures).
- **Ordinal** : valeurs nominales que l'on veut pouvoir ordonner,
- **Entier** : valeurs numériques entières (canal satellite par exemple),
- **Réel** : valeurs numériques quelconques (comme un prix), positives ou négatives généralement avec des décimales,
- **► Couleur RVB** : la valeur de l'attribut correspond au codage d'une couleur (d'une carte topographique, d'une photographie aérienne…). Avec 8 bits, on peut coder 256 couleurs, avec 16 bits 64000. Une couleur RVB comprend un niveau de rouge, un niveau de vert, un niveau de bleu, chaque niveau étant codé sur 8 bits (256 valeurs possibles).
- **Date** : valeur d'une date,
- **Son** : description d'un son,
- $\rightarrow$  Image : description d'un catalogue d'images (photographies, documents numérisés…),
- **Vidéo** : séquence vidéo,
- **Graphe** : description d'un graphe en deux dimensions.

*SavGIS* gère des attributs de type **nominal**, **entier**, **réel** et **couleur RVB**. Ces types d'attributs sont symbolisés dans les boîtes de dialogue des différents modules, respectivement par les pictogrammes suivants :

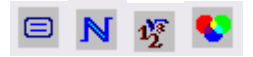

Pour chaque attribut à ajouter, il faut indiquer :

- Le nom de l'attribut (16 caractères maximum). Eviter les caractères spéciaux tels que les points, les points d'exclamation et les crochets (.), (!), ([]). Cela évite les problèmes lors des exportations des valeurs vers Access notamment. Les traits cadratins « \_ » sont admis.
- **Ex** Le type de l'attribut (nominal ou réel pour les relations de type zone, ligne, point et entier ou couleur RVB pour les mosaïques),
- **►** Une description brève de l'attribut, en 40 caractères maximum. Cette description s'affichera dans les boîtes de dialogue lorsque le curseur sera placé sur le nom de l'attribut.
Une fois le nom saisi, il faut cliquer sur le bouton **>>** pour ajouter l'attribut dans la liste des attributs. Il faut cliquer sur le bouton **OK** pour valider.

Le nombre maximum d'attributs par relation est de 300.

Ne pas oublier que pour voir les attributs d'une relation dans les modules d'exploitation, il faut les insérer dans une vue externe. Se reporter à la description du menu **Vues Externes**.

# **Importer… <sup>2</sup>**

Cette option permet d'importer directement dans une relation le schéma (et non les valeurs) d'une table au format Excel (.xls), Access (.mdb), ou DBase (.dbf), ou d'une base de données quelconque via une connexion ADO.

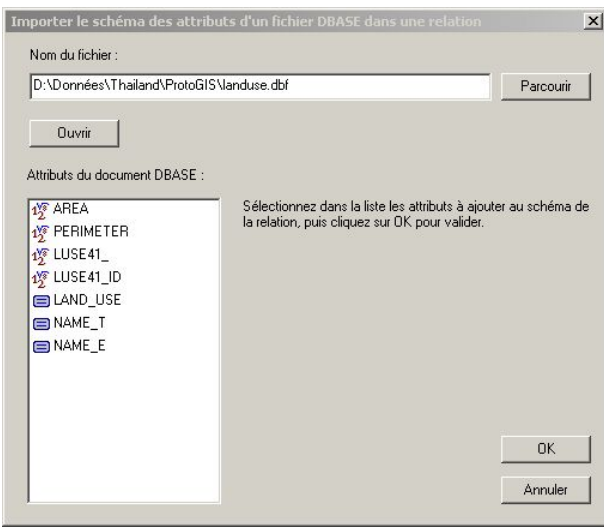

Cette option est très utile pour éviter de saisir manuellement, un par un, les attributs d'une relation. Elle permet par exemple de récupérer le schéma d'une feuille Excel, ou d'un fichier DBF associé à un fichier géographique au format *Shapefile*. Le schéma des attributs de la relation sera donc identique au schéma du fichier externe. Cela permet, lors de l'intégration des valeurs descriptives, d'automatiser l'opération (appariement automatique des champs, cf. Menu **Intégrer**).

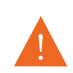

L'importation du schéma des attributs ne concerne que le schéma : aucun objet n'est créé, et aucune valeur intégrée. Il faut utiliser le menu **Intégrer** pour intégrer des objets ou des valeurs.

# **Modifier**

Cette option permet de modifier le nom, la description ou le type d'un attribut. La modification du type peut être effectuée même si l'attribut contient déjà des valeurs, mais les valeurs déjà intégrées seront alors perdues.

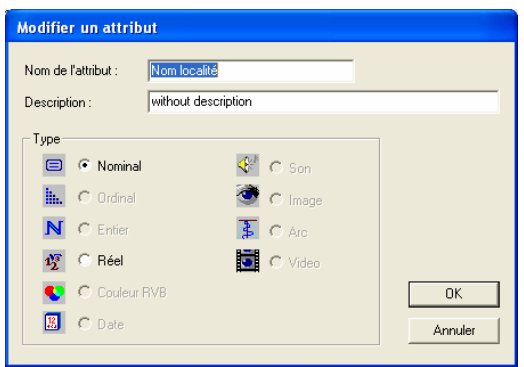

# **Supprimer…**

Cette option permet de supprimer un attribut du schéma de la base de données. Toutes les valeurs déjà intégrées pour cet attribut seront bien sûr perdues. Les attributs supprimés sont également automatiquement supprimés des vues externes.

# **Réinitialiser…**

Cette option n'est valable que pour un attribut nominal : elle permet de supprimer toutes les valeurs nominales déjà intégrées pour l'attribut sélectionné. Les modalités (ensemble des valeurs nominales possibles mais pas forcément prises par les objets) correspondant à l'attribut sont également supprimées. Réinitialiser un attribut ne concerne que la valeur des objets, et ne supprime pas les objets de la base de données.

# **Effacer…**

Cette option permet de supprimer toutes les valeurs nominales et numériques déjà intégrées pour l'attribut sélectionné. Si l'attribut est nominal, cette option ne supprime pas la description des modalités (ensemble de valeurs nominales possibles mais pas forcément prises par les objets) correspondant à l'attribut, contrairement à l'option **Réinitialiser**. Effacer un attribut ne concerne que la valeur des objets, et ne supprime pas les objets de la base de données

# **Tout Initialiser…**

Cette option permet de supprimer toutes les valeurs déjà intégrées pour tous les attributs de la relation. Elle est identique à l'option **Réinitialiser** appliquée à l'ensemble des attributs de la relation.

# **METHODE**

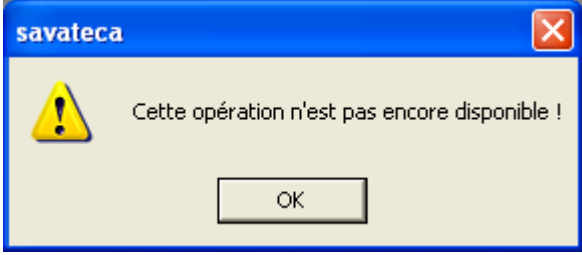

# **PUBLIER EN HTML**

Cette commande du menu **Schéma** crée un fichier html qui liste le contenu de la base de données. Ce fichier est créé dans le répertoire *admin* dans le répertoire d'installation du logiciel *SavGIS* (par exemple *C:\Program Files\IRD\Savane\admin)*. Il peut ensuite être ouvert et imprimé avec un navigateur ou un éditeur html. Exemple de publication du schéma de la base de données « Afrique ».

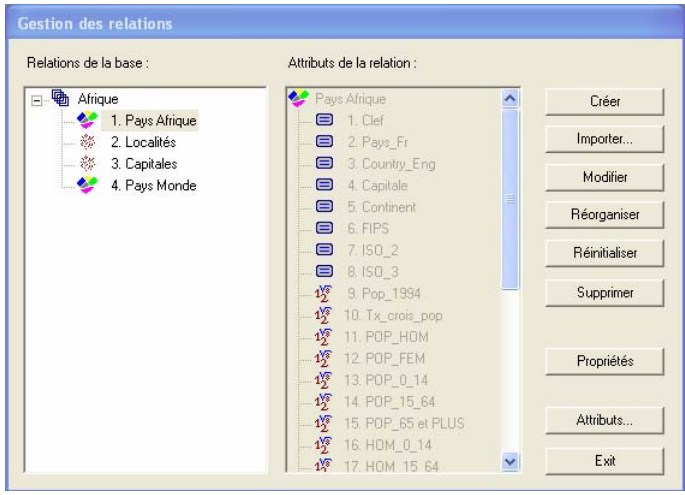

## *SCHEMA DE LA BASE DE DONNEES : Afrique*

## *Système SAVGIS pour WIN32*

## LISTE DES RELATIONS DE LA BASE DE DONNEES « Afrique »

#### **n°001 Pays Afrique**  Type : Polygones , 31 Attributs 57 Tuples **n°002 Localités**  Type : Points , 3 Attributs 13802 Tuples **n°003 Capitales**  Type : Points , 6 Attributs 55 Tuples

#### **n°004 Pays Monde**

Type : Polygones , 1 Attributs 252 Tuples

Détail des relations de la base de données « Afrique »

### *Pays Afrique*

Type : Polygones , 31 Attributs 57 Tuples

- 1. Clef Type : Nominal
- 2. Pays\_Fr Type : Nominal
- 3. Country\_Eng Type : Nominal
- 4. Capitale Type : Nominal
- 5. Continent Type : Nominal **2**
- 6. FIPS Type : Nominal
- 7. ISO\_2 Type : Nominal
- 8. ISO\_3 Type : Nominal
- 9. Pop\_1994 Type : Numérique
- 10. Tx\_crois\_pop Type : Numérique
- 11. POP\_HOM Type : Numérique
- 12. POP\_FEM Type : Numérique
- 13. POP\_0\_14 Type : Numérique
- 14. POP\_15\_64 Type : Numérique
- 15. POP\_65 et PLUS Type : Numérique
- 16. HOM\_0\_14 Type : Numérique
- 17. HOM\_15\_64 Type : Numérique
- 18. 65PLUS Type : Numérique
- 19. FEM\_0\_14 Type : Numérique
- 20. FEM\_15\_64 Type : Numérique
- 21. FEM\_65 et PLUS Type : Numérique
- 22. POP\_URBAINE Type : Numérique
- 23. POP\_RURALE Type : Numérique
- 24. HOM\_URB Type : Numérique
- 25. FEM\_URB Type : Numérique
- 26. HOM\_RUR Type : Numérique
- 27. FEM\_RUR Type : Numérique
- 28. % terre arable Type : Numérique
- 29. Alphabétisation Type : Numérique
- 30. Croissance Type : Numérique
- 31. Couleur Type : Nominal

### **Retour au Sommaire**

## *Localités*

Type : Points , 3 Attributs 13802 Tuples

- 1. Nom localité Type : Nominal
- 2. Pays Type : Nominal
- 3. Clef Type : Nominal

### **Retour au Sommaire**

### *Capitales*

**Type : Points , 6 Attributs 55 Tuples** 

- **1. Capitale Type : Nominal**
- **2. Pays Type : Nominal**
- **3. Pop capitale Type : Numérique**
- **4. Longitude Type : Numérique**
- **5. Latitude Type : Numérique**
- **6. Clef Type : Nominal**

## **Retour au Sommaire**

#### *Pays Monde*

**Type : Polygones , 1 Attributs 252 Tuples** 

**1. Nom Type : Nominal** 

### **Retour au Sommaire**

# **Le menu INTEGRER**

*Intégrations d'objets et de valeurs attributaires Suppression d'objets* 

**4** Ce menu permet d'intégrer des objets dans une relation, d'intégrer ou de mettre à jour les valeurs des attributs, et de supprimer des objets déjà intégrés dans une base de données *SavGIS*. Le schéma de la relation doit avoir été créé au préalable. L'intégration d'objets crée des objets dans la relation (de nouveaux enregistrements sont créés). L'intégration de valeurs descriptives dans un attribut assigne des valeurs aux objets déjà créés. L'intégration d'objets peut se faire en plusieurs fois, chaque intégration ajoute des objets dans la relation. Pour les relations localisées, *Savateca* utilise ce découpage en groupes d'objets pour améliorer l'accès aux objets (indéxation graphique). Pour plus d'information sur l'organisation des bases de données SavGIS et sur l'indexation graphique, se reporter à l'ouvrage « Fondations des systèmes d'information géographique : les principes de SavGIS ».

Le menu **Intégrer** propose les commandes suivantes :

**Objets localisés ►**

 **Document** *Savedit*

Pour intégrer des objets géographiques et leurs identifiants, digitalisés au format *Savedit*

 **Document** *Shapefile (lignes ou points)*

Pour intégrer des objets géographiques (lignes ou points) et leurs valeurs d'attributs, digitalisés au format *Shapefile*

**Points et attributs (format EXCEL)** 

Pour intégrer des points à partir d'un fichier EXCEL, contenant coordonnées et valeurs d'attribut

**Points et clé (format ASCII)** 

Pour intégrer des points à partir d'un fichier ASCII, contenant coordonnées et valeurs d'un identifiant

 **GPS Magellan** 

Pour intégrer des points d'un fichier Magellan ASCII

 **GPS Ashtec** Pour intégrer des points à partir d'un fichier Ashtec

**Objets non localisés ►**

 **Feuille EXCEL**  Pour intégrer les enregistrements (lignes) d'une feuille EXCEL

 **Table ACCESS**  Pour intégrer les enregistrements (lignes) d'une table d'une base de données ACCESS

 **Fichier DBASE**  Pour intégrer les enregistrements (lignes) d'un fichier au format DBase

#### **Fichier ASCII**

Pour intégrer les enregistrements (lignes) d'un fichier au format texte, de type cvs ou txt

#### **Via ADO**

Pour intégrer les enregistrements (lignes) d'une base de données via une connexion ADO

#### **Valeurs, par jointure ►**

 **Feuille EXCEL**  Pour intégrer les valeurs des attributs descriptifs à partir d'un fichier Excel

 **Table ACCESS**  Pour intégrer les valeurs des attributs descriptifs à partir d'une base de données ACCESS

**Fichier DBASE**  Pour intégrer des valeurs à partir d'un fichier DBASE III ou IV

#### **Fichier ASCII**

Pour intégrer les valeurs des attributs descriptifs à partir d'un fichier ASCII

#### **Via ADO**

Pour intégrer les valeurs des attributs descriptifs à partir d'une base accessible depuis ADO

#### **Supprimer ►**

Pour supprimer des feuilles d'objet dans une relation

# **L'intégration d'objets localisés**

La création des objets d'une relation localisée dans la base de données *SavGIS* s'effectue à partir de documents sources contenant les objets et la description de leur localisation. Documents sources et relations doivent avoir le même type d'implantation spatiale : il est impossible, par exemple, d'intégrer dans une relation de type zone un document contenant des lignes ou des points.

Une relation peut être constituée d'objets provenant de plusieurs documents digitalisés, qui correspondent en général à plusieurs coupures de cartes. L'intégration d'un document digitalisé crée une feuille dans la relation. Le découpage en feuilles améliore les performances du système, car ce découpage est conservé comme indexation primaire pour l'accès aux objets. On constitue ainsi un assemblage de feuilles qui sera entièrement géré par le système.

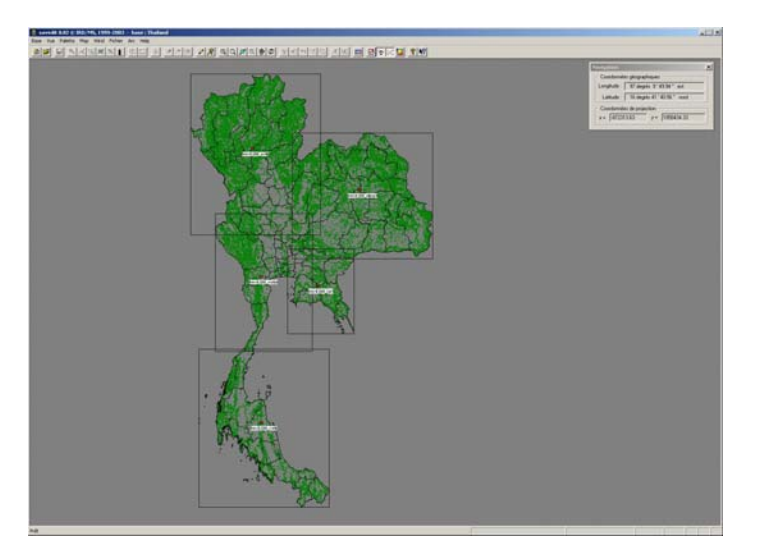

Une carte digitalisée en cinq feuilles

Le menu **Objets localisés** comporte différents sous-menus correspondant aux formats des différents types de documents à intégrer.

### **Intégrer** → **Objets localisés** → **Document Savedit**

Cette commande permet l'intégration de documents au format *Savedit*. *Savedit* est un des quatre modules du logiciel *SavGIS*, conçu pour la saisie graphique sur écran et l'importation de documents créés dans d'autres formats (Shapefile, DXF, etc.). Le module *Savedit* possède de nombreuses fonctions permettant de tester la validité et l'intégrité des documents digitalisés, et fournit ainsi des documents sans erreur, dont les objets peuvent être intégrés directement dans une relation de la base de données *SavGIS*. Pour plus de détails sur le module *Savedit*, se reporter au manuel de référence spécifique.

Chaque objet au format *Savedit* possède un identifiant (une clé). Cet identifiant est destiné à être intégré dans un attribut du schéma de la relation correspondante. Il sert en général à faire le lien (jointure) entre les objets et les valeurs des attributs associés, qui seront intégrées dans la base dans une seconde phase, après la création des objets par l'intégration graphique.

La première boîte de dialogue correspond au choix de la relation qui va contenir les objets, et au choix de l'attribut correspondant à la clef d'intégration :

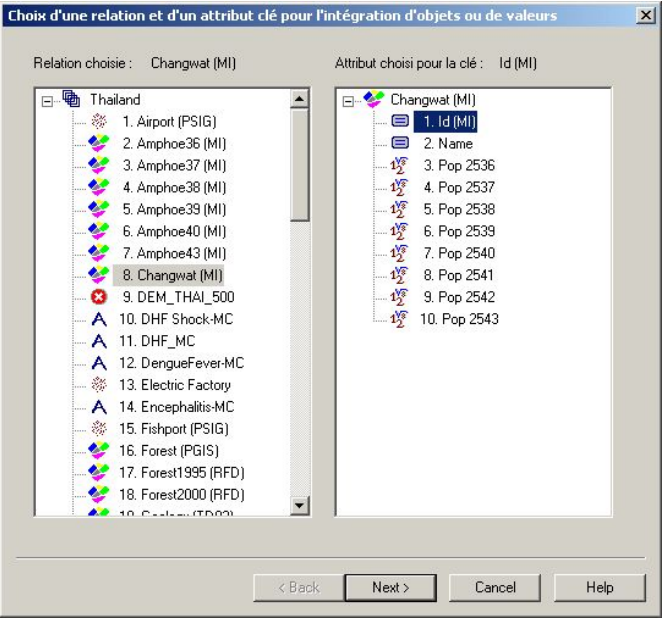

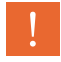

L'intégration d'objets dans une relation localisée sans spécifier d'attribut est impossible, car les objets digitalisés avec Savedit ont toujours un identifiant ou une valeur.

L'attribut défini en tant que clé ou valeur lors de la digitalisation doit être du même type que l'attribut choisi lors de l'intégration. L'attribut est le plus souvent de type nominal (pour un identifiant) mais peut également être de type numérique (pour une valeur, par exemple pour les courbes de niveaux ou les points cotés).

La seconde boîte de dialogue correspond au choix des documents digitalisés à intégrer dans la relation. L'option **Parcourir** permet d'indiquer l'emplacement des documents digitalisés au format *Savedit* (chaque document correspond à deux ou trois fichiers, dont un qui comporte l'extension .car).

Lorsque l'on clique sur **Parcourir**, la fenêtre de choix du répertoire comprend dans sa partie droite une liste qui permet de vérifier l'existence des fichiers qui ont l'extension appropriée (.car). A noter qu'il n'est pas possible de sélectionner les fichiers dans cette liste. Cette sélection se fait dans la fenêtre de la boîte de dialogue principale, dans la liste des « documents disponibles ». Cette liste comprend tous les documents disponibles dans le répertoire indiqué et qui correspondent au type de la relation : un document ne peut être intégré que dans une relation du même type (zone, lignes, points).

Choisir un document dans cette liste active l'option **Visualiser**, qui permet de dessiner le document digitalisé dans une fenêtre. On peut sélectionner plusieurs documents dans la liste.

L'option **Intégrer** lance l'intégration, qui s'effectue en deux temps : d'abord la création des objets, ensuite l'intégration de l'attribut clé ou valeur.

L'option **Tout Intégrer** permet d'intégrer tous les documents *Savedit* présents à la fois dans le répertoire choisi et dans tous ses sous-répertoires (s'ils existent); cette option est très utile lorsque l'on veut intégrer dans une même relation de nombreux documents digitalisés, à condition qu'ils aient été rangés de façon hiérarchique dans une structure arborescente de répertoires.

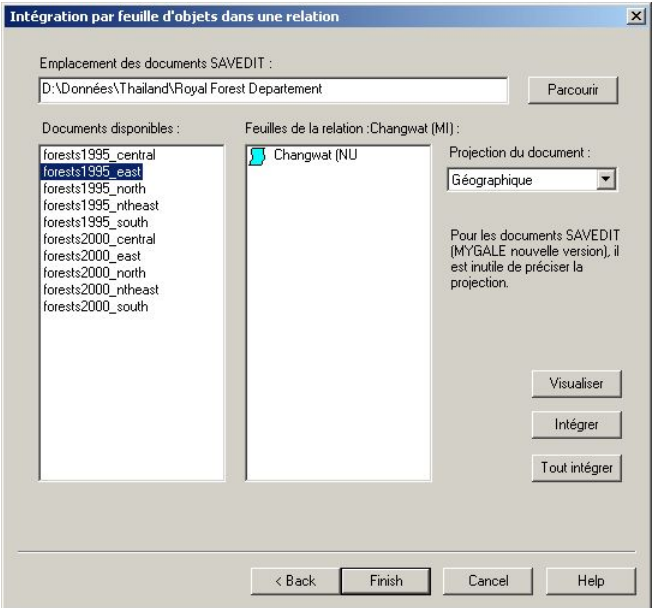

Il faut cliquer sur **Intégrer** (ou sur **Tout intégrer)** pour intégrer les objets dans la base de données. L'option **Terminer** ou **Finish** permet de sortir de la boîte de dialogue, mais indépendamment des opérations d'intégration effectuées dans le dialogue.

De même, l'option **Annuler** ou **Cancel** n'annule pas les intégrations effectuées ; elle permet simplement de sortir de la boîte de dialogue.

Après intégration, les feuilles sont listées dans la liste à droite de la boîte de dialogue (accolées au pictogramme  $D$ ).

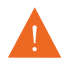

Il est impossible d'intégrer deux fois la même feuille dans une relation (pour modifier des objets déjà intégrés, il faut soit supprimer la feuille et la réintégrer, soit réinitialiser la relation. Voir les menus **Intégrer** → **Supprimer**, ou **Schéma** → **Relations** → **Réinitialiser**).

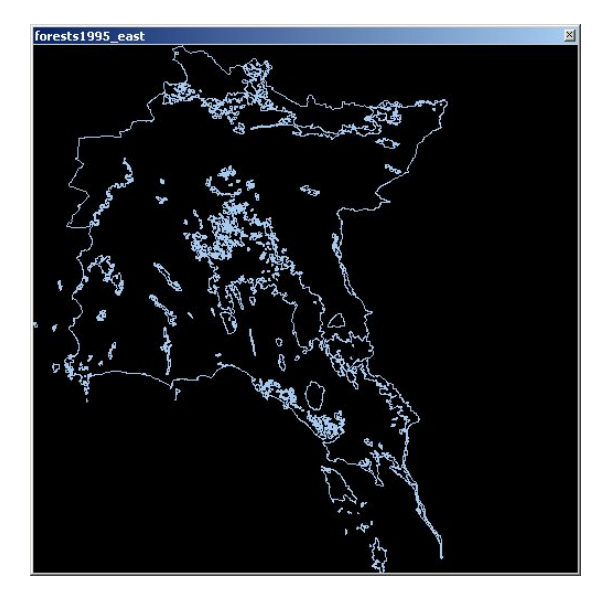

L'option **Visualiser** permet de vérifier qu'il s'agit du bon document à intégrer

Le système *SavGIS* conserve les coordonnées de localisation en longitude-latitude, dans un *datum* unique, indépendamment de la projection géographique. Tous les documents intégrés dans une base de données *SavGIS* doivent correspondre au même *datum*. Si nécessaire, le changement de *datum* peut s'effectuer dans le module *Savedit* pour les documents vectoriels et en utilisant le module *Savamer* pour les documents matriciels, de type image.

Après intégration, on peut vérifier le résultat en listant les modalités ou les valeurs de l'attribut clef (menus **Modalités** et **Valeurs**).

### **Intégrer** → **Objets localisés** → **Document Shapefile (lignes ou points)**

Cette commande permet d'intégrer un document au format *Shapefile* dans une relation *SavGIS*. Elle crée les objets graphiques, puis intègre les attributs choisis par l'utilisateur. Un *Shapefile* est constitué de plusieurs fichiers pour la description de la localisation, et contient les valeurs des attributs des objets dans un fichier au format DBase. Il n'y a pas de notion d'identifiant d'objet ; il faut intégrer en même temps les objets et leurs valeurs. Le schéma de la relation doit avoir été décrit avant l'intégration (il est possible de créer directement le schéma des attributs d'un *Shapefile* en utilisant l'option d'importation du schéma d'un fichier DBase, dans le dialogue de gestion du schéma des attributs d'une relation).

Dans Savateca, il n'est possible d'intégrer que les *Shapefile* de type ligne ou point. Pour les *Shapefile* de type polygone, il faut passer par une étape intermédiaire d'importation, dans le module *Savedit*, afin de vérifier la qualité et l'intégrité de la digitalisation graphique, et mettre le document sous le format *Savedit*.

Le premier dialogue demande la relation dans laquelle doivent être intégrés les objets du *Shapefile*. Le type de la relation doit correspondre au type des objets du *Shapefile*.

Le second dialogue demande le nom et l'emplacement des fichiers du *Shapefile*, le *datum* et la projection géographique utilisée par le *Shapefile*. Le choix du *datum* n'est accessible que si le *datum* de la base a été défini (voir le menu **Base** → **Datum**). Il est alors possible de modifier le *datum* des objets du *Shapefile* pour les ajuster au *datum* de la base de données. Les coordonnées des objets seront alors automatiquement modifiées lors de l'intégration graphique.

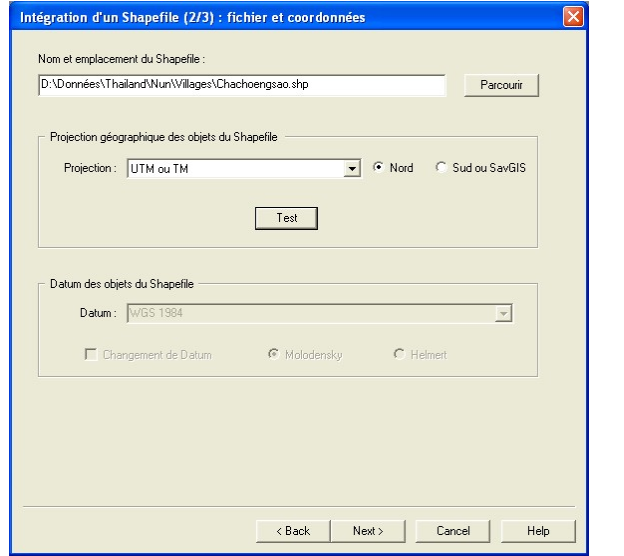

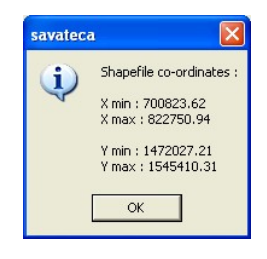

Le bouton **test** permet de visualiser les coordonnées minimum et maximum présentes dans le *Shapefile*, ce qui permet de guider le choix de la projection géographique utilisée par le *Shapefile*, lorsque celle-ci n'est pas connue avec certitude. Cette projection est parfois renseignée dans un fichier d'extension prj, qui n'est pas lu par *Savateca* (lorsqu'il existe, il est recommandé de consulter ce fichier texte manuellement).

Pour les projections UTM, Les coordonnées standards en Y (latitude) vont de 0 à 10 000 000 dans l'hémisphère sud et de nouveau de 0 à 10 000 000 dans l'hémisphère nord. Elles ne sont donc pas utilisables simultanément sur les deux hémisphères. Deux solutions peuvent être adoptées pour remédier à ce problème : faire varier les coordonnées de -10 000 000 (pôle sud) à 10 000 000 (pôle nord) en passant par 0 à l'équateur (convention **Nord**), ou faire varier les coordonnées de 0 (pôle sud) à 20 000 000 (pôle nord) en passant par 10 000 000 à l'équateur (convention **Sud**). Il faut indiquer dans le dialogue la convention utilisée dans le *Shapefile*.

Le troisième dialogue permet d'indiquer les attributs descriptifs à intégrer, et la correspondance entre les attributs de la relation et les champs du fichier DBase associé au *Shapefile*. Le type des attributs doit correspondre (par exemple, il est impossible d'intégrer un champ nominal du DBase dans un attribut numérique de la relation).

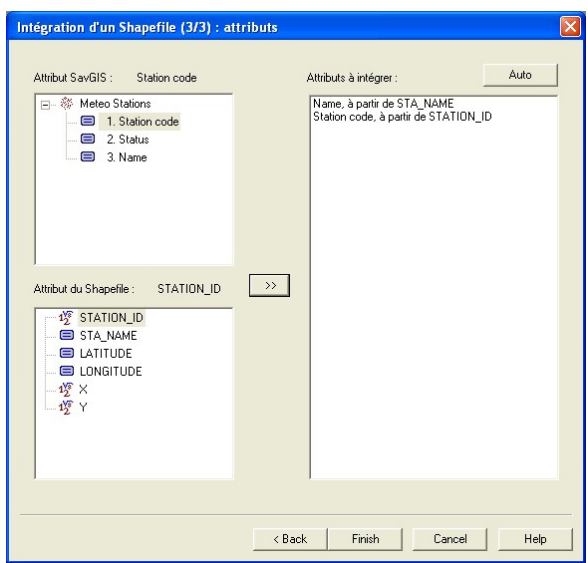

### **Intégrer** → **Objets localisés** → **Points et attributs (fichier EXCEL)**

Cette commande permet d'intégrer, dans une relation ponctuelle, des points décrits dans un fichier au format Excel. La feuille Excel doit contenir au moins deux colonnes donnant les coordonnées des points, dans un système de projection géographique connu de l'utilisateur (il n'est pas possible d'intégrer des coordonnées utilisant plusieurs colonnes, comme les degrés minutes secondes). L'intégration crée les objets points dans la relation choisie (qui doit avoir été créée au préalable s'il s'agit d'une première intégration) et intègre dans des attributs des valeurs présentes dans la feuille Excel.

Le premier dialogue permet de choisir la relation (ponctuelle).

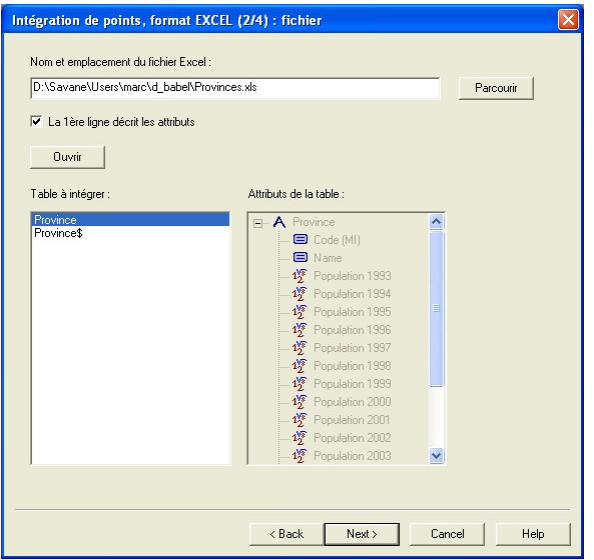

Le second dialogue permet d'indiquer les caractéristiques du fichier Excel (emplacement, feuille).

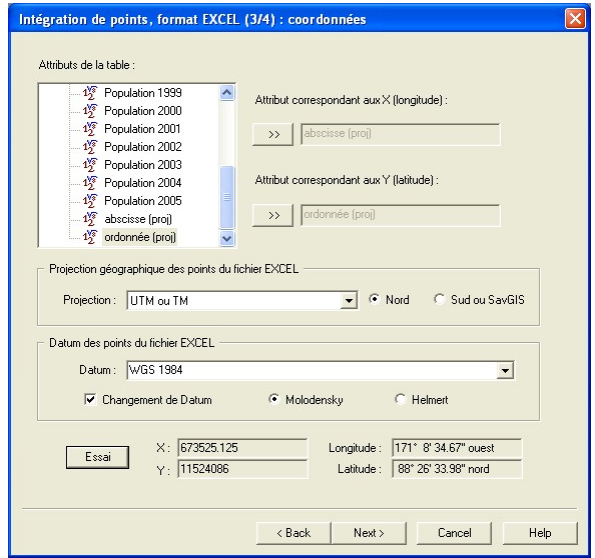

Le troisième dialogue permet de spécifier les colonnes correspondant aux coordonnées des points, et renseigner les caractéristiques de ces coordonnées (projection géographique et datum). Le choix du *datum* n'est accessible que si le *datum* de la base

a été défini (voir le menu **Base** → **Datum**). Il est alors possible de modifier le *datum* des points pour les ajuster au *datum* de la base de données (en utilisant une transformation de Molodensky ou de Helmert). Les coordonnées des points seront alors automatiquement modifiées lors de l'intégration graphique. Le bouton **Essai** permet de tester la transformation des coordonnées de projection contenues dans la feuille en coordonnées géographiques (longitude, latitude, dans le *datum* de la base).

Pour les projections UTM, Les coordonnées standards en Y (latitude) vont de 0 à 10 000 000 dans l'hémisphère sud et de nouveau de 0 à 10 000 000 dans l'hémisphère nord. Elles ne sont donc pas utilisables simultanément sur les deux hémisphères. Deux solutions peuvent être adoptées pour remédier à ce problème : faire varier les coordonnées de -10 000 000 (pôle sud) à 10 000 000 (pôle nord) en passant par 0 à l'équateur (convention **Nord**), ou faire varier les coordonnées de 0 (pôle sud) à 20 000 000 (pôle nord) en passant par 10 000 000 à l'équateur (convention **Sud**). Il faut indiquer dans le dialogue la convention utilisée pour les points de la feuille Excel.

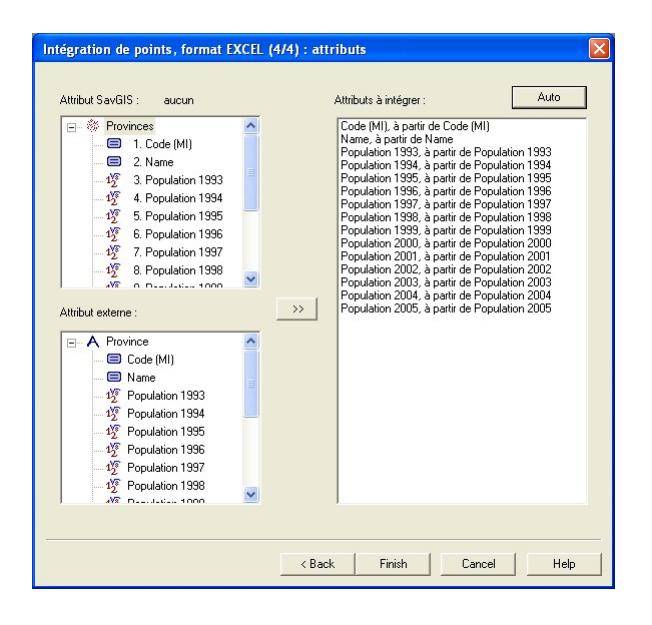

Le quatrième dialogue permet d'établir les correspondances entre les attributs de la relation et les colonnes de la feuille Excel.

#### **Intégrer** → **Objets localisés** → **Points et attributs (fichier ASCII)**

Cette commande permet d'intégrer, dans une relation ponctuelle, des points décrits dans un fichier au format texte, csv, ou ASCII. L'intégration crée les objets et intègre des valeurs d'attributs descriptifs. Le premier dialogue permet de choisir la relation (ponctuelle).

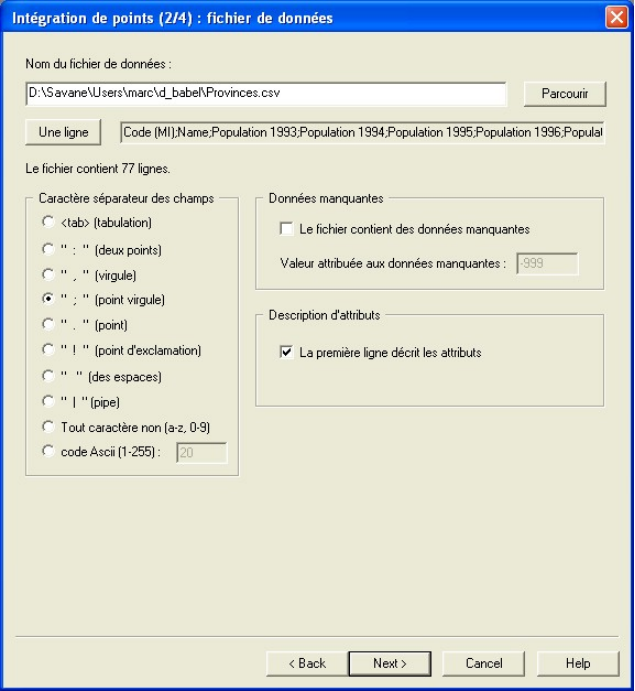

Le second dialogue permet d'indiquer les caractéristiques du fichier : nom, séparateur de champs, première ligne décrivant les attributs, code pour les valeurs inconnues des attributs descriptifs. L'option **Une ligne** permet de visualiser une ligne du fichier. Si le fichier contient des valeurs inconnues pour les attributs descriptifs, il faut indiquer la valeur utilisée pour ces valeurs : attention, cette valeur est considérée comme nominale et doit correspondre exactement à celle utilisée dans le fichier d'origine ;

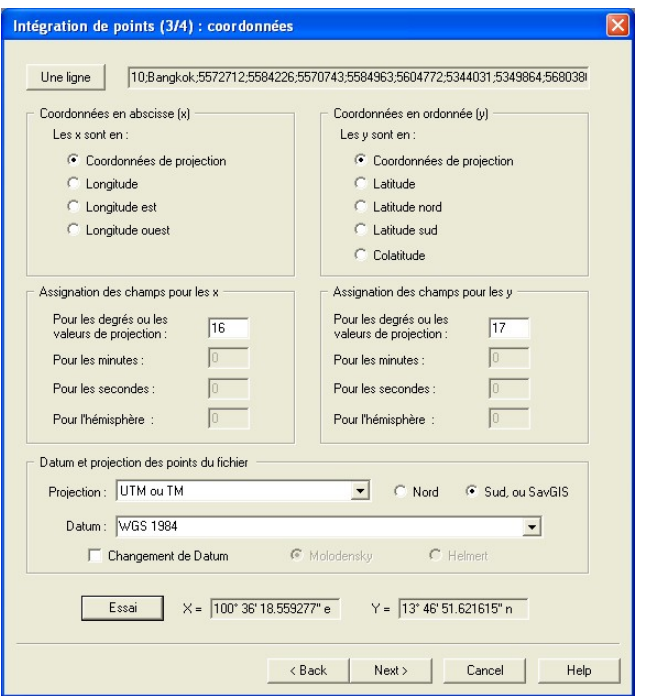

La troisième boîte de dialogue permet de spécifier les champs du fichier qui contiennent les coordonnées des points. De nombreux types de coordonnées peuvent être importés : coordonnées de projection, coordonnées géographiques, en degrés décimaux, degrésminutes décimales, degrés-minutes-secondes, avec ou sans indication de l'hémisphère. Il faut indiquer la position des champs correspondants dans le fichier.

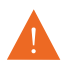

Le séparateur de décimales doit toujours être un point et non pas une virgule.

Le bouton **Essai** permet de vérifier la bonne conversion des coordonnées (en degrés, minutes, secondes), qui s'applique aux coordonnées de la ligne du fichier visualisée dans le dialogue ; un deuxième clic sur l'option **Une ligne** permet de passer à la deuxième ligne du fichier et de convertir les coordonnées de cette deuxième ligne. Bien sûr, si la première ligne contient les entêtes de champs, aucune conversion n'est effectuée.

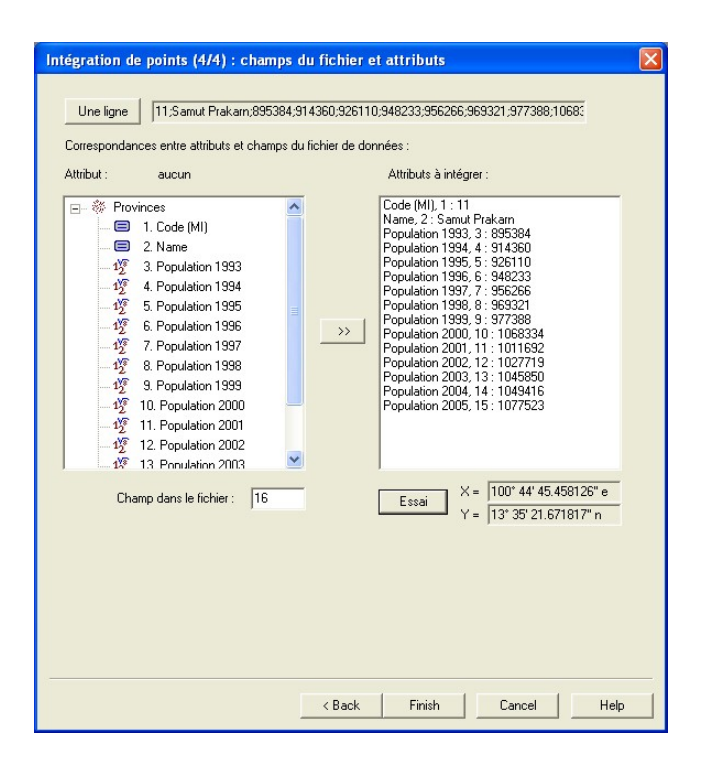

Le quatrième dialogue permet d'indiquer les correspondances entre attributs à intégrer et champs du fichier. Le bouton **Essai** permet de vérifier la bonne lecture des données, champ par champs, avant d'effectuer l'intégration dans la base des points et de leurs valeurs.

#### **Intégrer** → **Objets localisés** → **GPS Magellan**

Cette commande permet d'intégrer directement des points en provenance d'un GPS Magellan, à partir du fichier obtenu en exportant les points en ASCII avec le logiciel fourni avec le GPS. La relation qui reçoit les objets doit contenir les attributs correspondants. Vous pouvez créer directement une relation de ce type dans le dialogue de création de relation, en utilisant le type prédéfini Magellan.

#### **Intégrer** → **Objets localisés** → **GPS Ashtech**

Cette commande permet d'intégrer directement des points en provenance d'un GPS Ashtech, à partir du fichier obtenu en exportant les points en ASCII avec le logiciel fourni avec le GPS. La relation qui reçoit les objets doit contenir les attributs correspondants, dans l'ordre du fichier Ashtech. Vous pouvez créer directement une relation de ce type dans le dialogue de création de relation, en utilisant le type prédéfini Ashtech.

# **L'intégration d'objets non localisés**

Une base SavGIS peut contenir des collections d'objets non localisés. Ces collections sont organisées comme des tables, chaque colonne correspondant à un attribut descriptif. Les objets peuvent être intégrés à partir de fichier Excel, DBase, ACCESS, Texte, ou via la connexion à une base de données (ADO). Comme pour les objets localisés, il est possible d'intégrer les objets de plusieurs fichiers dans une même relation (si les objets correspondent au même schéma, bien sûr). Le schéma de la relation doit avoir été créé avant toute intégration. Il est possible d'importer directement dans une relation le schéma des attributs d'un fichier externe (Excel, DBase) ou d'une table d'une base de données (ACCESS, ou via ADO) : se reporter au menu **Schéma** → **Attributs** → **Importer.**

 **Intégrer** → **Objets non localisés** → **Feuille Excel** 

 **Intégrer** → **Objets non localisés** → **Table ACCESS**

 **Intégrer** → **Objets non localisés** → **Fichier DBase** 

 **Intégrer** → **Objets non localisés** → **Fichier ASCII** 

 **Intégrer** → **Objets non localisés** → **Via ADO** 

Tous ces sous-menus fonctionnent de façon identique : il faut indiquer la relation qui reçoit les objets à créer, le fichier qui contient les objets, et la correspondance entre champs du fichier et attributs de la relation SavGIS.

# **L'intégration des valeurs descriptives, par jointure**

Le menu **Intégrer** → **Valeurs, par jointure** permet d'intégrer les valeurs des attributs correspondant à des objets déjà présents dans la base de données, pour des relations de type zone, ligne, point, ou non localisé.

Pour les relations localisées, la création des objets (qui se fait lors de l'intégration graphique) doit toujours précéder l'intégration des valeurs attributaires descriptives. Lors de la création des objets localisés par le menu **Intégrer** → **Objets localisés** → **Savedit** , seules les valeurs de l'attribut correspondant à la clé sont intégrées dans la base de données ; les autres attributs sont initialisés à « valeur inconnue ». Les autres valeurs d'attributs doivent être intégrées, en utilisant cet attribut comme clé de jointure entre les objets des fichiers contenant les valeurs et les objets de la relation.

Le menu **Intégrer** → **Valeurs, par jointure** comporte différents sous-menus correspondant aux différents formats des fichiers contenant les valeurs à intégrer.

 **Intégrer** → **Valeurs, par jointure** → **Feuille Excel…** 

Ce premier sous-menu correspond à l'intégration de valeurs se trouvant dans un tableau Excel. Chaque ligne (ou enregistrement) correspond à un objet ; les champs ou colonnes- de chaque ligne correspondent aux attributs. Les boîtes de dialogue de ce menu permettent de spécifier les paramètres de lecture du fichier et la correspondance entre les champs du fichier et les attributs de la relation.

Trois boîtes de dialogue se succèdent. Dans la première, doivent être indiqués (i) la relation dans laquelle l'on souhaite intégrer les valeurs et (ii) l'attribut qui servira de clef de jointure entre les objets déjà intégrés et les lignes du tableau Excel. L'attribut de jointure doit être qualitatif nominal. Sa position dans le tableau Excel sera demandée dans la deuxième boîte de dialogue.

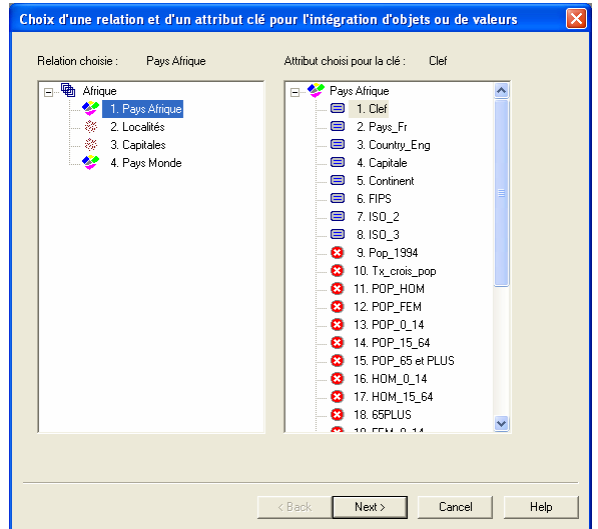

La seconde boîte de dialogue permet d'indiquer l'emplacement du fichier Excel, de spécifier s'il contient des entêtes de champs, de sélectionner la feuille à intégrer, et enfin de choisir l'attribut qui servira de clef de jointure pour l'intégration des valeurs.

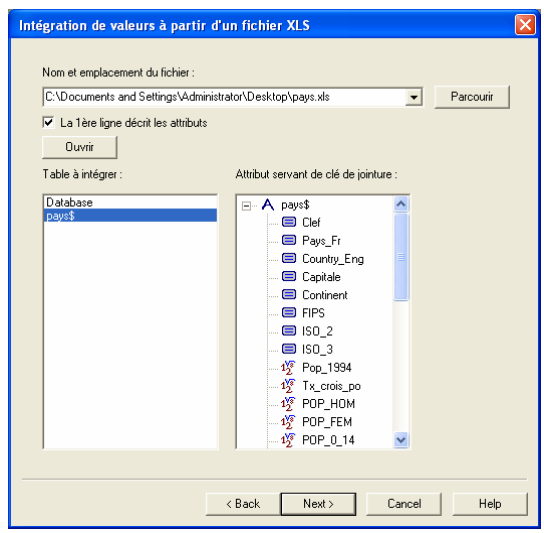

L'attribut choisi comme clé de jointure sera signalé par l'icone  $\clubsuit$  dans la troisième boîte de dialogue.

La troisième et dernière boîte de dialogue permet d'établir la correspondance entre les champs du fichier Excel et les attributs de la relation dans lesquels l'on souhaite intégrer les valeurs. Les appariements peuvent se faire un à un en sélectionnant l'attribut externe (champs du fichier Excel) et l'attribut associé de la relation de la base de données SavGIS, puis en cliquant sur le bouton >>. L'option **Auto** est active si la première ligne du fichier de données externe contient le nom des attributs. Elle permet d'établir automatiquement les correspondances à partir des noms des champs dans le fichier externe et des noms des attributs dans la relation.

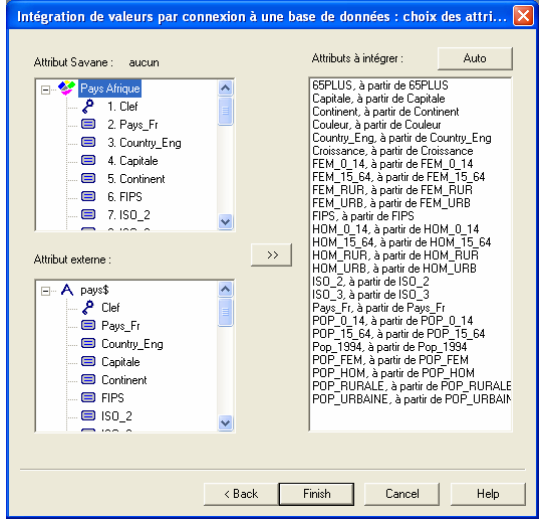

Pour supprimer une correspondance, il suffit de la sélectionner dans la liste de droite et d'appuyer sur la touche « Suppr » ou « Delete » du clavier.

L'option **Terminer** ou **Finish** lance l'intégration des valeurs dans la relation. Pour vérifier l'intégration, on peut utiliser le menu **Valeurs** → **Lister** qui permet de visualiser le tableau de valeurs d'une relation.

### **Intégrer** → **Valeurs, par jointure** → **Fichier DBase**

L'intégration à partir d'un fichier DBASE suit les mêmes principes que l'intégration à partir d'un fichier Excel. Trois boîtes de dialogue se succèdent pour indiquer tour à tour la relation dans laquelle l'on veut intégrer les valeurs, le fichier source DBASE, la correspondance entre attributs de la relation et champs du fichier DBASE.

### **Intégrer** → **Valeurs, par jointure** → **Base ACCESS…**

L'intégration à partir d'une base ACCESS suit les mêmes principes que l'intégration à partir d'un fichier Excel ou DBF. Trois boîtes de dialogue se succèdent pour indiquer tour à tour la relation dans laquelle l'on veut intégrer les valeurs, le fichier source ACCESS, la correspondance entre attributs de la relation et champs du fichier ACCESS.

 **Intégrer** → **Valeurs, par jointure** → **Fichier ASCII** 

Ce sous-menu correspond à l'intégration de valeurs (ou d'objets non localisés) se trouvant sous forme de lignes dans un fichier formaté, et codé en ASCII (texte), c'està-dire lisible avec un éditeur de type Bloc-Notes. Chaque ligne (ou enregistrement) correspond à un objet ; les champs -ou colonnes- dans chaque ligne correspondent aux attributs ; les lignes doivent se terminer par un retour chariot. Les champs doivent être séparés par un caractère spécial qu'il faudra indiquer (habituellement, un point-virgule ou une tabulation). Les dialogues de ce menu permettent de spécifier les paramètres de lecture du fichier et la correspondance entre les champs du fichier et les attributs de la relation.

La seconde boîte de dialogue permet d'indiquer les caractéristiques du fichier ASCII contenant les données : emplacement du fichier, caractère utilisé pour séparer les champs, présence d'entêtes de champs en première ligne, codage des valeurs inconnues. Il est possible de visualiser des lignes du fichier en appuyant sur **Une Ligne** (permet de faire défiler des lignes du fichier pour vérifier sa structure).

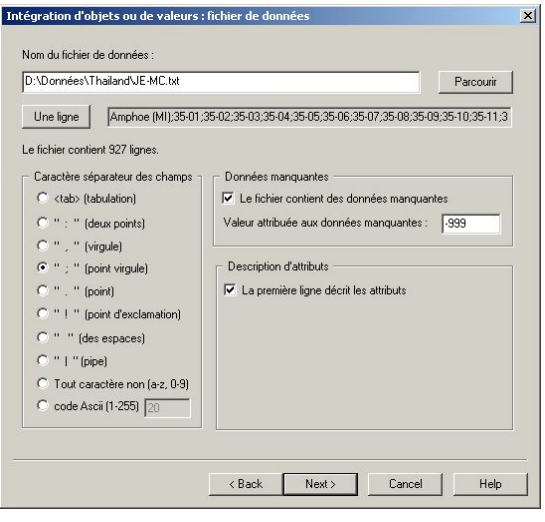

**63**

Si le fichier contient des données manquantes codées par une valeur spéciale, il faut indiquer cette valeur, considérée comme qualitative nominale.

Les caractères « séparateur de champ » les plus usités sont le point-virgule ou la tabulation. La boîte de dialogue permet néanmoins de spécifier n'importe quel caractère. Le choix « tout caractère non (a-z,0-9) » permet de considérer comme séparateur de champ tout caractère ne se trouvant pas dans les lettres de l'alphabet ou dans les chiffres de 0 à 9 (format assez rare).

La troisième et dernière boîte de dialogue permet d'indiquer la correspondance entre les champs du fichier et les attributs à intégrer. Pour chaque attribut à intégrer, il faut sélectionner l'attribut dans la liste de gauche, indiquer la position de la colonne correspondante dans le fichier (« champ dans le fichier »), puis cliquer sur le bouton >>. Le nom de l'attribut suivi du champ correspondant s'affiche dans la liste de droite.

L'attribut choisi comme clé de jointure (dans la première boîte de dialogue) apparaît ici avec l'icone spécial  $\binom{6}{1}$ .

L'option **Auto** est active si la première ligne du fichier de données contient le nom des attributs. Elle permet d'établir automatiquement les correspondances à partir du nom des champs dans le fichier ASCII et du nom des attributs dans la relation.

Le bouton Essai permet de vérifier la bonne lecture des données, attribut par attribut : il indique, pour chaque attribut à intégrer, la valeur lue dans la ligne du fichier affichée dans le haut de la boîte de dialogue.

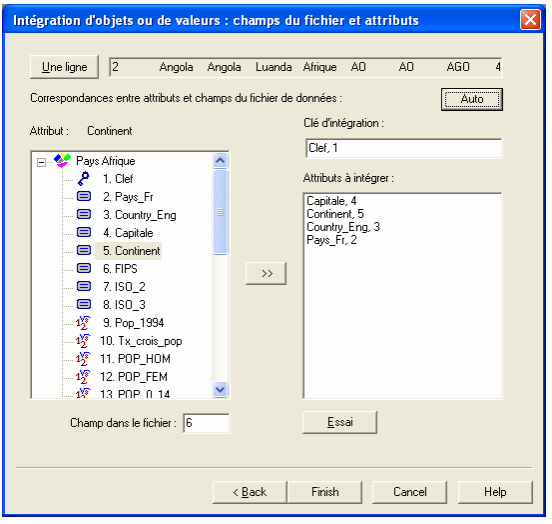

Pour supprimer une correspondance, il suffit de la sélectionner dans la liste de droite et d'appuyer sur la touche « Suppr » du clavier.

L'option **Terminer** ou **Finish** lance l'intégration des valeurs dans la relation. Pour vérifier l'intégration, on peut utiliser le menu **Valeurs** → **Lister** qui permet de visualiser le tableau de valeurs d'une relation.

 **Intégrer** → **Valeurs, par jointure** → **Via ADO** 

L'intégration à partir d'une base via une connexion de type ADO suit les mêmes principes que l'intégration à partir d'une base ACCESS. Trois boîtes de dialogue se succèdent pour indiquer tour à tour la relation dans laquelle l'on veut intégrer les valeurs, le fichier source, la correspondance entre attributs de la relation et champs de la table de la base de données.

## **SUPPRIMER**

Cette commande permet de supprimer des objets déjà intégrés dans la base de données, pour une relation localisée vectorielle (zone, ligne, point). La suppression se fait par feuille et supprime tous les objets de la feuille. Il n'est pas possible de supprimer seulement un objet.

Il faut indiquer la relation, puis les feuilles à supprimer, et cliquer sur **Supprimer**. Il est recommandé de réinitialiser une relation (menu **Schéma** → **Relations** → **Réinitialiser**) plutôt que de supprimer toutes ses feuilles, car la suppression d'une feuille ne supprime pas physiquement les objets dans les fichiers internes de la relation. La commande **Schéma** → **Relations** → **Réorganiser** permet de récupérer par la suite la place perdue en réorganisant les objets de la relation dans les fichiers internes.

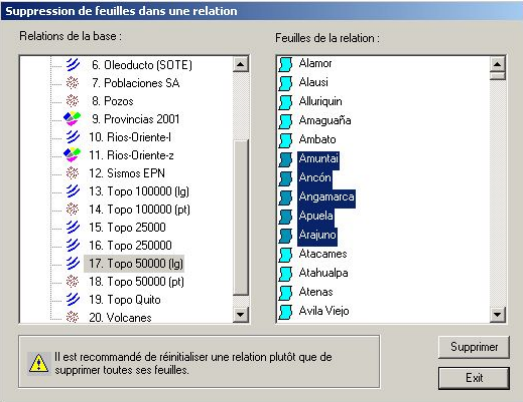

# **Le menu MODALITES**

*Listages et gestion des modalités* 

Ce menu permet de gérer les modalités des attributs de la base de données *SavGIS*. Les modalités peuvent être définies comme l'ensemble des valeurs qualitatives nominales possibles pour une collection d'objets (mais qui ne sont pas forcément toutes prises par les objets). Dans *SavGIS*, les modalités d'un attribut sont conservées indépendamment des valeurs nominales réellement prises par les objets : elles sont repérées lors de l'intégration des valeurs, et écrites dans un fichier séparé des fichiers des relations.

Le menu **Modalités** propose les commandes suivantes :

**Lister** Pour lister les modalités d'un attribut nominal

**Modifier** Pour modifier les modalités d'un attribut nominal

**Réorganiser** Pour réorganiser les modalités de la base de données

# **LISTER…**

Lister les modalités permet de visualiser les différentes modalités présentes dans la base de données pour un attribut. Il faut indiquer la relation puis l'attribut pour visualiser la liste des différentes modalités connues du système.

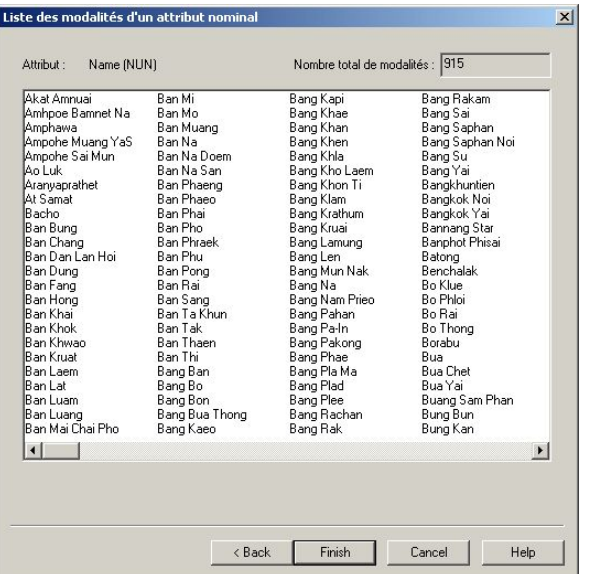

Si un attribut a été supprimé sans utiliser l'option pour réinitialiser également ses modalités, la base de données peut très bien conserver, pour un attribut, des modalités non utilisées dans la base de données.

# **MODIFIER…**

Cette commande permet de changer des modalités. On peut donc ainsi éditer certaines valeurs nominales d'un attribut, sans avoir à réintégrer les valeurs de l'attribut si seul le nom de la modalité doit être modifié (faut de frappe ou d'orthographe).

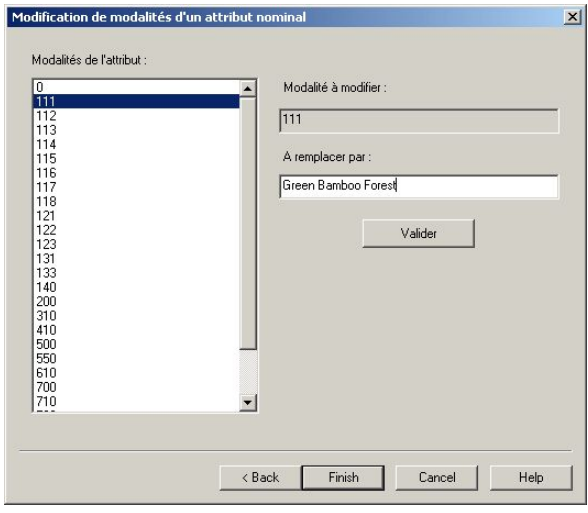

Après avoir choisi la relation et l'attribut (qualitatif nominal), le dialogue de modification de modalités travaille de la façon suivante : on choisit une modalité dans la liste de gauche ; elle apparaît dans le champ **Modalité à modifier** ; on entre le nouveau nom dans le champ **A remplacer par** ; on clique sur **Valider**. On peut recommencer l'opération pour une autre modalité. L'option **Cancel** ou **Annuler** n'annule pas les remplacements effectués.

# **REORGANISER…**

Cette commande permet de réorganiser l'ensemble des modalités de la base de données, en supprimant les modalités non utilisées. Cette opération permet de libérer de l'espace dans le fichier des modalités en supprimant les modalités correspondant à des attributs qui ont été eux-mêmes supprimés. Cette commande ne doit pas être interrompue. Elle ne doit être utilisée que lorsque cela est nécessaire, et de préférence lorsque aucun utilisateur n'est en train d'utiliser la base de données correspondante.
# **Le menu VALEURS**

*Listages et export des valeurs attributaires* 

 Le menu **Valeurs** permet de lister et d'exporter dans un fichier texte la valeur des attributs des objets d'une base de données *SavGIS*.

Le menu **Valeurs** propose les commandes suivantes :

**Lister 6** Pour lister les objets d'une relation

**Exporter** Pour exporter une relation vers un SGBD (ACCESS, DBASE)

**Statistiques** Pour calculer des statistiques sur tous les objets des relations de la base de données

**Modifier** Pour modifier les valeurs des objets

# **LISTER…**

Cette commande permet de visualiser la valeur des objets d'une relation, sur un petit tableur, ou d'exporter les valeurs dans un fichier formaté de type texte. Il suffit d'indiquer la relation puis les attributs à lister.

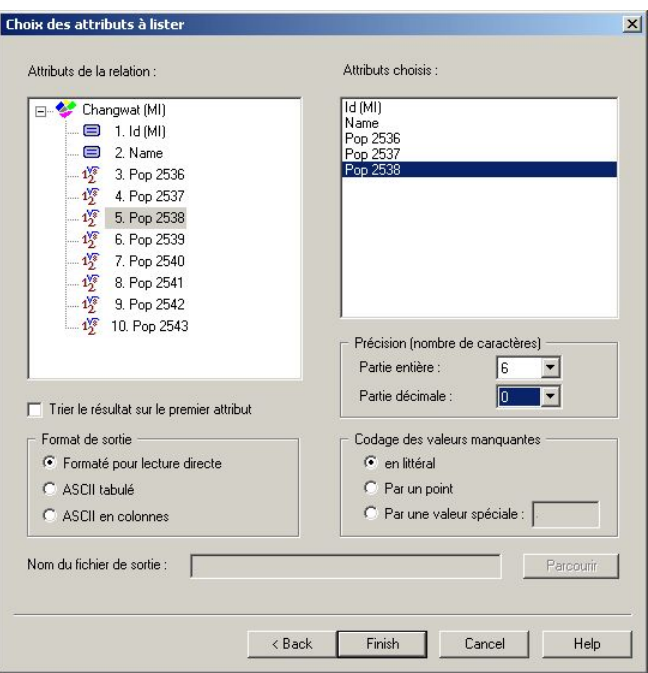

Pour exporter les valeurs dans un fichier, il faut choisir l'option « ASCII tabulé » ou « ASCII en colonnes », ainsi que le nom du fichier à créer. Les valeurs manquantes peuvent être codées avec une valeur spéciale. Le point correspond au codage des valeurs manquantes dans le logiciel de statistiques SAS.

## **EXPORTER…**

Cette commande permet d'exporter une relation complète vers un fichier au format DBASE ou vers une base ACCESS.

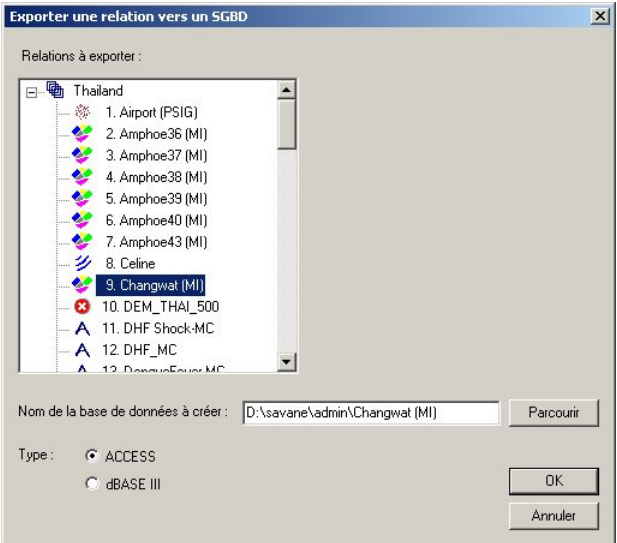

## **STATISTIQUES…**

Cette commande permet de calculer les moments statistiques (nombre d'objets, minimum, maximum, somme, moyenne, écart type, etc.) de l'ensemble des attributs de toutes les relations de la base.

## **MODIFIER…**

Cette commande permet de modifier la valeur numérique (réel) des objets déjà intégrés dans la base. Après le choix de la relation, le tableur ouvert permet d'éditer les valeurs des objets pour tous les attributs présents dans la base. Nota : cette commande ne permet pas de supprimer des objets.

# **Le menu VUES EXTERNES**

*Gestion des vues externes sur une base de données Définition des niveaux d'accès à une base de données* 

 Le menu **Vues externes** permet de créer, modifier ou supprimer des vues externes sur une base de données *SavGIS*. Une vue externe est un mode de visualisation du schéma de la base de données : il est ainsi possible de masquer l'accès à certaines relations ou attributs, de modifier l'ordre des relations ou attributs, d'introduire des groupes et des hiérarchies afin de présenter le schéma de la base de données comme une arborescence, exactement comme se présentent les répertoires et les fichiers de l'ordinateur. Une vue externe n'est qu'une déclaration qui gère la présentation du schéma mais elle ne modifie en rien les objets de la base de données. Tous les modules du système *SavGIS* utilisent une vue externe, sauf le module *Savateca* qui, étant destiné à l'administrateur, donne toujours accès à l'ensemble des relations et attributs de la base de données. Il faut bien sûr avoir créé le schéma de la base de données (c'est-à-dire avoir créé des relations et des attributs) avant de pouvoir créer ou modifier des vues externes. Plusieurs vues externes peuvent être définies pour une même base de données *SavGIS*.

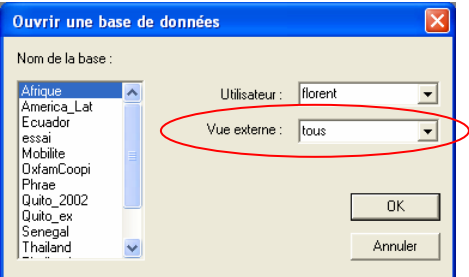

Le menu **Vues externes** propose les commandes suivantes :

#### **Créer**

Pour créer une nouvelle vue externe

#### **Modifier**

Pour modifier une vue externe

**Supprimer** Pour supprimer une vue externe

## **CREER…**

Créer une vue externe comporte plusieurs étapes :

- **▶ Définition du nom de la vue externe**
- Choix des relations à insérer dans la vue, ainsi que choix des attributs
- Définition éventuelle de groupes pour les relations
- **♦ Ordre des relations ou des attributs**

Ces opérations s'effectuent dans plusieurs boîtes de dialogue successives. La première demande le nom de la vue externe à créer (quatre caractères). La deuxième boîte comporte plusieurs onglets.

Sous le premier onglet, sont listées à gauche toutes les relations présentes dans la base de données, et à droite les relations et groupes présents dans la vue externe. Lorsqu'une relation est sélectionnée dans la liste de droite, on peut choisir ses attributs à insérer dans la vue externe, en cliquant sur l'onglet **Attributs** qui permet d'accéder à la page correspondante. Cette dernière présente de façon identique tous les attributs de la relation dans une liste sur la gauche, et les attributs auxquels on autorise l'accès dans une liste sur la droite. Par défaut, tous les attributs d'une relation sont placés dans la vue externe.

Sous le premier onglet, **Créer un groupe** il est possible de créer un groupe. Un seul niveau est autorisé (pas de sous-groupes). On peut changer le nom du groupe (32 caractères maximum) en cliquant sur son nom, comme dans l'explorateur Windows.

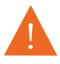

Appuyer sur la touche **Entrée** fait sortir de la boîte de dialogue sans prendre en compte la modification du nom.

Procédure pour ajouter une relation dans un groupe :

- sélectionner le groupe,
- sélectionner la relation dans la liste de gauche,
- cliquer sur **Ajouter** ou double-cliquer sur le nom de la relation à ajouter.

Procédure pour retirer une relation, un attribut, ou un groupe de la vue externe :

- sélectionner la relation, l'attribut ou le groupe,
- Appuyer sur **Enlever** ou sur la touche « Suppr. » du clavier.

Procédure pour changer l'ordre des relations et des attributs dans la vue externe :

- Sélectionner la relation ou l'attribut
- Utiliser les touches de déplacement du clavier.

Il est également possible de classer par ordre alphabétique les relations et attributs en cliquant sur **Trier**.

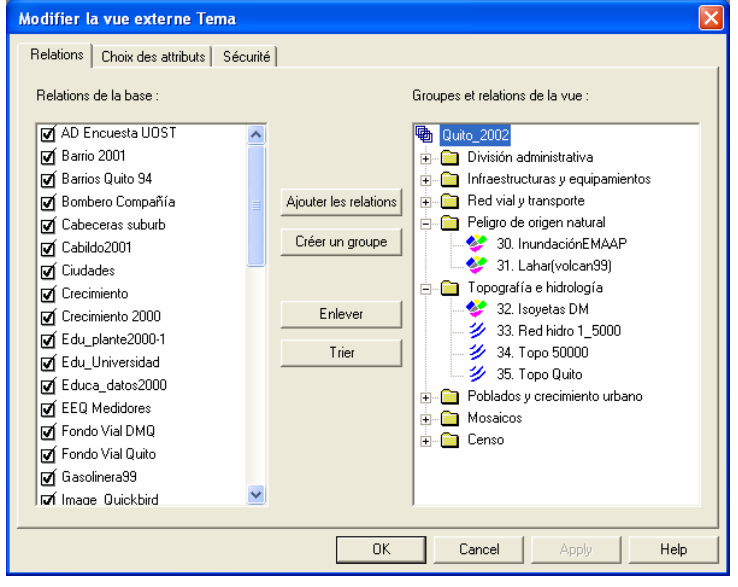

L'ordre des groupes n'est pas modifiable. L'option **Trier** les relations ne doit pas être utilisée lorsque les relations sont rangées en groupes (le tri ne tient pas compte de l'appartenance des relations aux groupes).

Sous le troisième onglet, il est possible de définir des paramètres de restriction d'accès à la base de données.

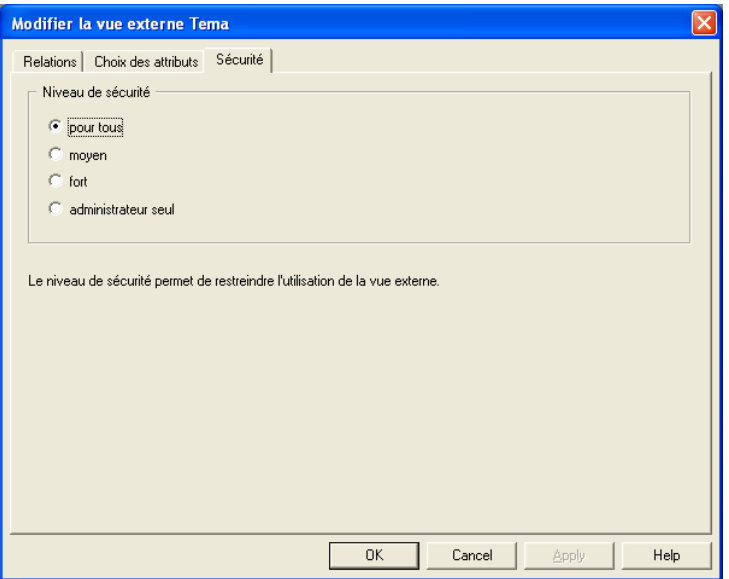

#### Niveaux de restriction :

- **Pour tous** : tous les utilisateurs auront accès à la vue externe qui s'affichera dans le menu déroulant (cf. illustration ci-dessous).
- **<b>** $Moyen$
- $\bullet$  Fort
- **Administrateur seul** : la vue externe n'apparaît pas dans le menu déroulant. Il revient à l'utilisateur de saisir lui-même le nom de la vue dans le champ « Vue externe » à l'ouverture d'une session dans les modules *Savane*, *Savedit* ou *Savamer*. Ce mode permet de restreindre l'accès des données.

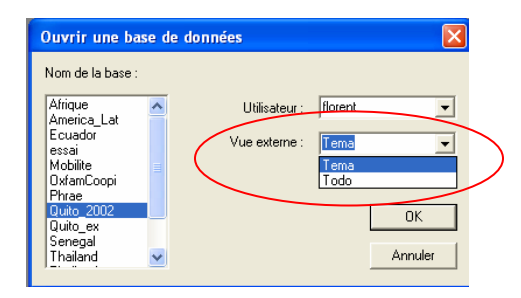

## **MODIFIER…**

On peut à tout moment modifier une vue externe, en ajoutant ou supprimant des accès ou en modifiant l'ordre des relations et attributs. Les boîtes de dialogue sont identiques à celles de l'option de création d'une vue externe. Les modifications de vues externes sont courantes, notamment lorsque l'on veut refléter les modifications de schéma, c'est-à-dire lorsque l'on a ajouté des relations ou des attributs

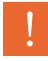

Inversement, lorsqu'une relation ou un attribut est supprimé, la vue externe est automatiquement mise à jour.

Si une relation est ajoutée au schéma de la base de données alors que des sessions de travail sont en cours dans les modules *Savamer* et *Savedit*, il suffit juste de fermer l'explorateur cartographique puis de l'ouvrir à nouveau pour voir apparaître la nouvelle relation.

Si une relation est ajoutée au schéma de la base de données alors qu'une session de travail est en cours dans le module *Savane*, il convient d'utiliser le menu **Cadre** → **Actualiser la vue** pour pouvoir utiliser la nouvelle relation. De même, ce menu doit être utilisé lorsque l'on ouvre une carte qui a été réalisée à partir d'une base de données ne comportant pas les dernières relations créées.

## **SUPPRIMER…**

Cette commande permet de supprimer une vue externe. Le schéma de la base reste bien sûr inchangé. Les utilisateurs de *SavGIS* travaillant sur une base de données avec cette vue externe ne seront pas immédiatement affectés par la suppression. Ils n'y auront simplement plus accès lors des sessions ultérieures.

# **Le menu UTILISATEURS**

*Gestion des comptes d'utilisateurs SavGIS* 

 Le menu **Utilisateurs** permet de créer, déclarer ou supprimer des comptes d'utilisateur *SavGIS*. En effet, pour utiliser les modules *Savane*, *Savamer* et *Savedit*, il faut être utilisateur déclaré, c'est-à-dire connu du système. Déclarer un utilisateur, c'est donner un nom et un répertoire associé où sera stocké l'ensemble des fichiers créés par *SavGIS* pour cet utilisateur (permettant le stockage des cartes, la sauvegarde des exportations diverses propres à chaque utilisateur, ainsi que des répertoires pour la création de fichiers temporaires nécessaires à l'utilisation du système, notamment pour le module *Savane*).

Le menu **Utilisateurs** propose les commandes suivantes :

**Créer ou déclarer** Pour créer, déclarer ou modifier un utilisateur SavGIS

**Modifier** Pour modifier l'emplacement d'un utilisateur *SavGIS*

**Supprimer** Pour supprimer un utilisateur *SavGIS*

# **CREER OU DECLARER…**

Pour créer un utilisateur, il suffit d'indiquer un nom d'utilisateur et un répertoire devant contenir le dossier de cet utilisateur. Il est recommandé d'avoir un répertoire *D:\SavGIS\SavUsers* destiné à contenir tous les dossiers des utilisateurs de *SavGIS*.

Ainsi, créer un utilisateur *lambda* dans le répertoire *D:\SavGIS\SavUsers* va automatiquement ajouter un dossier *lambda*, contenant des sous-dossiers :

*d d babel* : pour conserver les fichiers exportés depuis le module *Savane* ou les fichiers d'édition vectorielle du module *Savedit*

- *d\_carte* : pour le stockage des cartes créées par l'utilisateur dans le module *Savane*
- *d\_fgr* : pour le stockage des fonds au format dxf
- *d\_macro* : pour le stockage des macros créées par l'utilisateur dans le module *Savane*
- *d\_masque* : pour le stockage des masques créés par l'utilisateur dans le module *Savane*

Il ne faut ni modifier ni supprimer les répertoires créés. Certaines opérations dans le module *Savane,* comme la sauvegarde de certaines cartes, nécessitent un espace mémoire important : le disque choisi pour créer le dossier de l'utilisateur doit donc avoir la place nécessaire pour ces fichiers (habituellement, au minimum 500 Mo, surtout si l'on travaille avec des relations de type mosaïque).

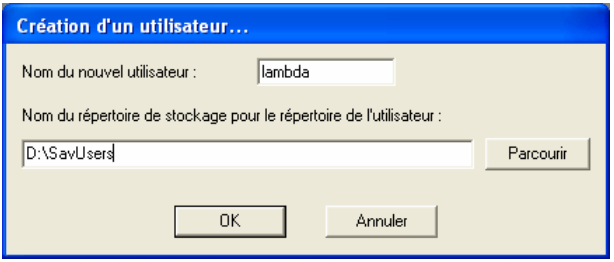

L'emplacement des bases de données est complètement indépendant de l'emplacement des répertoires utilisateurs.

La création d'un ou plusieurs utilisateurs n'est pas nécessaire pour créer ou gérer une base de données avec le module *Savateca*. Elle est par contre nécessaire pour travailler sur la base de données avec tous les autres modules du système *SavGIS,* sauf *SavExplorer*. Vous ne pouvez pas créer un utilisateur si celui-ci existe déjà, ou s'il existe déjà un répertoire portant ce nom d'utilisateur. Tous les noms sont permis, sauf *admin*, qui est un utilisateur spécial et qui ne doit être ni détruit ni remplacé. Le répertoire *admin* doit toujours être présent dans le répertoire dans lequel est installé le système *SavGIS*. Il est créé automatiquement la première fois que vous utilisez le module *Savateca* pour configurer votre système.

Cette commande permet aussi de déclarer un utilisateur déjà existant. Pour déclarer un utilisateur existant, il faut entrer son nom et indiquer le répertoire contenant le dossier de l'utilisateur. Un message « voulez-vous remplacer l'utilisateur ? » apparaît. Cliquer oui n'écrase pas le dossier de l'utilisateur existant mais en effectue simplement la déclaration.

## **MODIFIER…**

Cette commande met à jour l'emplacement du dossier de l'utilisateur dans le registre du système *SavGIS*. Cette commande doit être utilisée si le dossier de l'utilisateur a été déplacé (avec tout son contenu). Cette commande porte uniquement sur la mise à jour de la déclaration d'un utilisateur mais ne permet pas de déplacer pas le dossier de l'utilisateur (pour ce faire, utiliser l'explorateur Windows).

## **SUPPRIMER…**

Cette commande permet de supprimer la déclaration d'un utilisateur. Le dossier de l'utilisateur n'est pas détruit par la commande. Il faut effectuer cette suppression soimême, via l'explorateur Windows, si l'on veut effectivement détruire tous les fichiers de l'utilisateur (ce qui supprimera ses cartes, ses fichiers exportés, ses masques, etc.).

# **SAVATECA**

**Description succincte des menus** 

# **INTRODUCTION**

Ce livret présente une description succincte de toutes les fonctionnalités disponibles dans *Savateca*, l'un des quatre modules de *SavGIS*. Chaque module prend en charge des tâches spécifiques. Le module *Savedit* permet la saisie graphique, l'édition vectorielle, la vectorisation semi-automatique d'images, l'importation de *Shapefile* et de relevés GPS. Le module *Savateca* est conçu pour administrer le schéma (organisation) et le contenu des bases de données géographiques, ainsi que de leur actualisation. Le module *Savamer* est utilisé pour géo-référencer des images, pour les mosaïquer et les intégrer dans une base. Le module *Savane* est destiné à l'élaboration de cartes, la mise au point de requêtes, la réalisation d'analyses spatiales, de traitements de télédétection et pour les calculs statistiques. Le module *SavExplorer* permet d'explorer une base de données et d'effectuer rapidement des opérations statistiques ou cartographiques.

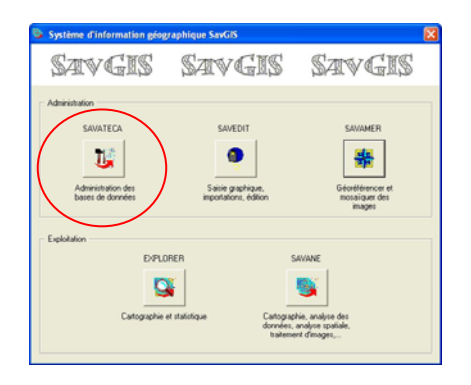

La description des menus disponibles dans le module *Savateca*, présentée dans ce document, correspond à l'explication succincte qui s'affiche dans la barre d'info en bas à gauche de l'écran lorsqu'un menu est sélectionné (voir illustration ci-dessous).

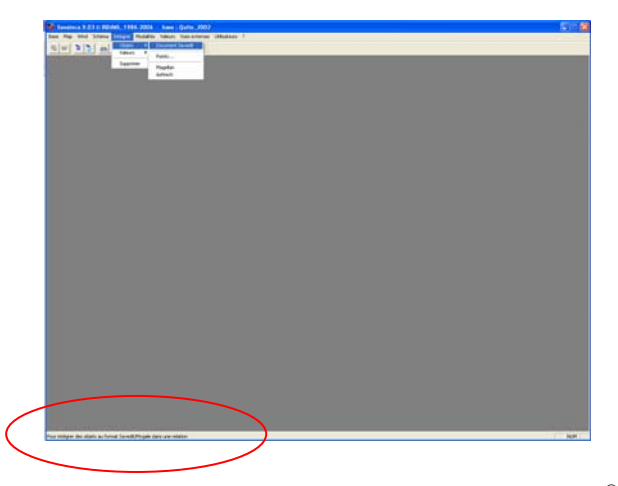

Une version complète du système *SavGIS*© peut être téléchargée avec des bases géographiques d'exemple à l'adresse suivante : [www.savgis.org](http://www.savgis.org/)

### **METADONNEES**

Pour afficher les métadonnées d'une base de données, sélectionner une relation dans l'explorateur cartographique puis cliquer sur le bouton droit. Les métadonnées s'affichent alors dans une nouvelle fenêtre. Les métadonnées doivent bien sûr avoir été rédigées au préalable par l'administrateur de la base, ou par le responsable de

l'information. Si les métadonnées n'ont pas été rédigées, une fenêtre avec des champs vides apparaîtra. Les métadonnées sont des fichiers *html* qui doivent être placées dans le dossier *d\_meta* du répertoire contenant la base de données *SavGIS*. Le fichier *html* doit porter exactement le même nom que la relation.

### **BASE**

**Créer**  Pour créer une nouvelle base de données *SavGIS*

**Déclarer**  Pour déclarer une base de données *SavGIS* existante

**Retirer**  Pour retirer la déclaration d'une base de données *SavGIS*

**Ouvrir** Pour ouvrir une base de données *SavGIS*

**Propriétés** Pour afficher les propriétés de la base de données *SavGIS*

**Nettoyer**

Pour supprimer les fichiers non utilisés dans le répertoire de la base de données *SavGIS*

### **Vérifier**

Pour vérifier l'existence des fichiers des relations de la base de données *SavGIS*

#### **Datum**

Pour indiquer ou modifier le datum de la base de données *SavGIS*

**Fermer** Pour fermer la base de données *SavGIS*

**Licence** Pour installer la licence d'utilisation du logiciel *SavGIS*

**Mot de passe**  Pour modifier le mot de passe de l'administrateur de la base de données *SavGIS*

**Préférences** Pour choisir les options de configuration du module *Savateca*

**Quitter** Pour sortir du module *Savateca*

## **SCHÉMA**

**Relations**… Pour gérer le schéma des relations

**Attributs**... Pour gérer le schéma des attributs

**Méthodes** Pour gérer le schéma des méthodes (non disponible) **Publier en HTML**

Pour publier dans un fichier au format html le schéma de la base de données

## **INTÉGRER**

### **Objets localisés ►**

 **Document** *Savedit* Pour intégrer des objets géographiques, digitalisés au format *Savedit*

**Document Shapefile (lignes ou points)**  Pour intégrer des objets géographiques à partir d'un document au format Shapefile (uniquement pour les fichiers contenant des lignes ou des points)

**Points et attributs (format EXCEL)**  Pour intégrer des points et leurs attributs à partir d'un fichier EXCEL

**Points et clé (format ASCII)**  Pour intégrer des points et leur identifiant à partir d'un fichier texte

 **GPS Magellan**  Pour intégrer des points d'un fichier Magellan ASCII

 **GPS Ashtec** Pour intégrer des points à partir d'un fichier Ashtec

#### **Objets non localisés ►**

 **Feuille EXCEL** 

Pour créer des objets non localisés et intégrer les valeurs de leurs attributs descriptifs, à partir d'un fichier Excel

#### **Table ACCESS**

Pour créer des objets non localisés et intégrer les valeurs de leurs attributs descriptifs, à partir d'une base de données ACCESS

**Fichier DBASE**  Pour créer des objets non localisés et intégrer les valeurs de leurs attributs descriptifs, à partir d'un fichier DBASE

#### **Fichier ASCII**

Pour créer des objets non localisés et intégrer les valeurs de leurs attributs descriptifs, à partir d'un fichier texte

### **Via ADO**

Pour créer des objets non localisés et intégrer les valeurs de leurs attributs descriptifs, à partir d'une connexion ADO à une base de données

#### **Valeurs, par jointure ►**

 **Feuille EXCEL** 

Pour intégrer les valeurs d'attributs descriptifs à partir d'un fichier Excel

#### **Table ACCESS**

Pour intégrer les valeurs d'attributs descriptifs à partir d'une base de données ACCESS

**Fichier DBASE**  Pour intégrer des valeurs d'attributs descriptifs à partir d'un fichier DBASE III ou IV

 **Fichier ASCII**  Pour intégrer les valeurs des attributs descriptifs à partir d'un fichier texte en ASCII

 **Via ADO**  Pour intégrer les valeurs des attributs descriptifs à partir d'une base de données accessible via une connexion ADO

**Supprimer**  Pour supprimer des feuilles d'objet dans une relation

# **MODALITÉS**

**Lister** Pour lister les modalités d'un attribut nominal

**Modifier** Pour modifier les modalités d'un attribut nominal

**Réorganiser** Pour réorganiser les modalités de la base de données

## **VALEURS**

**Lister** Pour lister les objets d'une relation

**Exporter** Pour exporter une relation vers un SGBD (ACCESS, DBASE)

**Statistiques** Pour calculer des statistiques sur tous les objets des relations de la base de données

**Modifier** Pour modifier les valeurs des objets

## **VUES EXTERNES**

**Créer** Pour créer une nouvelle vue externe

**Modifier** Pour modifier une vue externe **Supprimer** Pour supprimer une vue externe

# **UTILISATEURS**

**Créer ou déclarer**  Pour créer, déclarer ou modifier un utilisateur SavGIS

**Modifier** Pour modifier l'emplacement d'un utilisateur *SavGIS*

**Supprimer** Pour supprimer un utilisateur *SavGIS*